<span id="page-0-0"></span>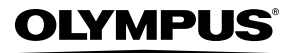

## **APPAREIL PHOTO NUMÉRIQUE**

## FE-370/X-880/C-575

## **Manuel d'instructions**

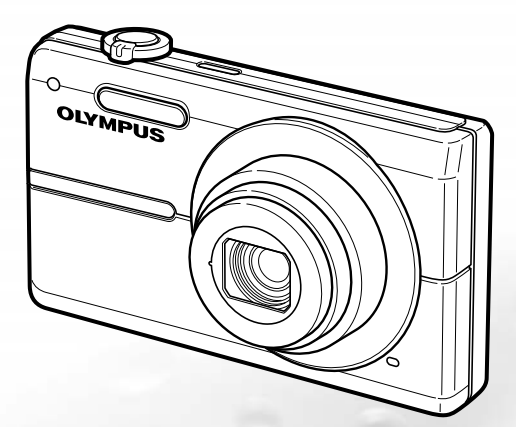

- ● Nous vous remercions d'avoir acheté un appareil photo numérique Olympus. Avant de commencer à utiliser votre nouvel appareil photo, veuillez lire attentivement ces instructions afin d'optimiser ses performances et sa durée de vie. Conservez ce manuel dans un endroit sûr pour pouvoir vous y référer ultérieurement.
- ● Nous vous recommandons de prendre des photos-test pour vous habituer à votre appareil avant de commencer à prendre de vraies photos.
- ● En vue de l'amélioration constante de nos produits, Olympus se réserve le droit d'actualiser ou de modifier les informations contenues dans ce manuel.
- ● Les captures d'écran et les illustrations de l'appareil photo présentées dans ce manuel ont été réalisées au cours des phases de développement et peuvent ne pas correspondre au produit réel.

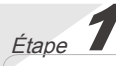

## **Préparer l'appareil photo**

"Préparer l'appareil photo" **(p. 10)**

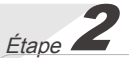

## **Prendre des photos et afficher les photos**

"Prise de vue, affichage et effacement" **(p. 15)**

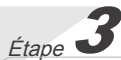

**Utiliser l'appareil photo** "Trois types d'opérations de réglage" **(p. 3)**

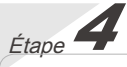

#### **Imprimer**

"Impression directe (PictBridge)" **(p. 38)** "Réservations d'impression (DPOF)" **(p. 41)**

## **Contenu**

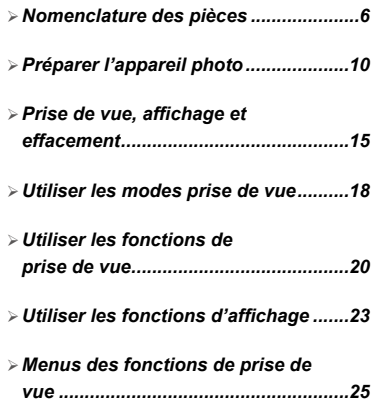

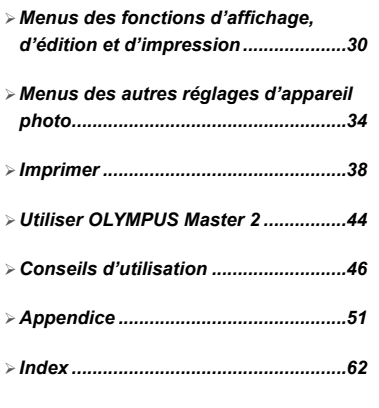

## <span id="page-2-0"></span>Trois types d'opérations de réglage

## Utiliser le menu

Vous pouvez accéder à divers réglages d'appareil photo par les menus, dont ceux des fonctions utilisées pendant la prise de vue et l'affichage, ainsi que les réglages d'affichage de date/heure et d'écran.

 Certains menus peuvent n'être pas disponibles suivant les autres réglages concernés ou la position de la molette mode.

#### **Cet exemple décrit la façon d'utiliser les menus pour régler le [ECO.D'ENERGIE].**

**YT** REGLAGE (menu supérieur du mode prise de vue/ affichage) ECO.D'ENERGIE (sous-menu 1) ▶ ACTIVE (sous-menu 2) 

- Réglez la molette mode sur une position autre que GUIDE.
	- $\bullet$  Le symbole  $\bullet$  dans les "Réglages de menu" **(p. 25 à 29)** indique les modes prise de vue disponibles.

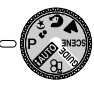

2 Appuyez sur la touche MENU.

 Appuyez sur la touche **MENU** pour revenir à l'écran précédent à toute étape après l'étape 2.

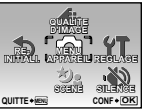

Menu supérieur du mode prise de vue

- Utilisez **② ③** pour sélectionner le menu désiré, puis appuyez sur la touche  $(\mathbb{R})$ .
	- **P** La pression maintenue sur la touche **@** affiche une explication (guide de menu) pour l'option sélectionnée.

| <b>REGLAGE</b>      |                      |         |
|---------------------|----------------------|---------|
|                     | FORMATER             |         |
| $\overline{a}$      | SAUVEGARDER          |         |
|                     |                      | RANCAIS |
|                     | <b>PIXEL MAPPING</b> |         |
|                     | īЫ                   | ON      |
| CONF . OK<br>QUITTE |                      |         |
|                     |                      |         |

Sous-menu 1

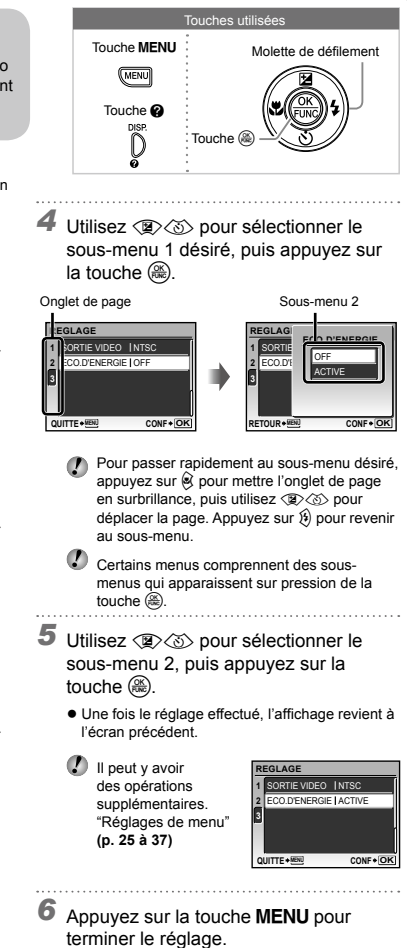

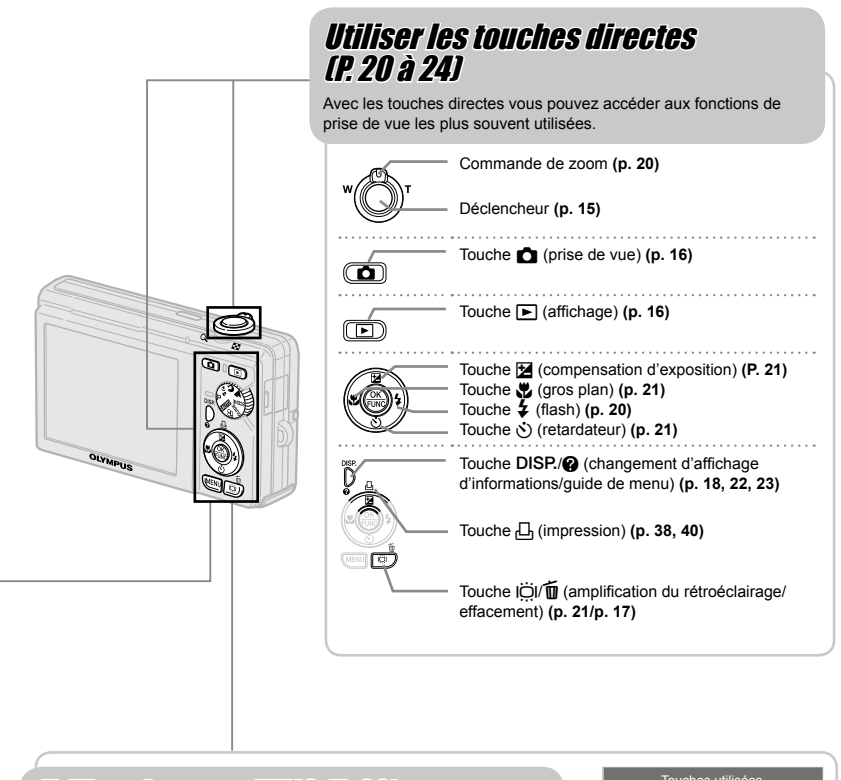

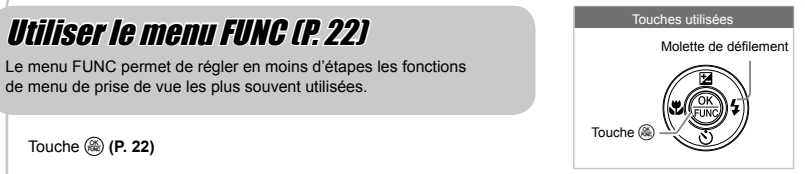

## **Index de menus**

#### Menus des fonctions de prise de vue

Lorsque vous appuyez sur la touche a alors que la molette mode est réglée sur une position de mode prise de vue (**RUIC P**  $\psi_2 \Omega$  A SCENE  $\Omega$ ), vous pouvez effectuer des réglages.

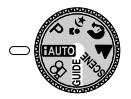

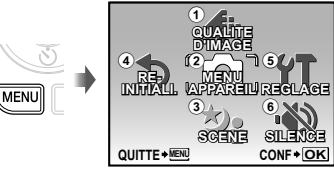

Menu supérieur du mode prise de vue

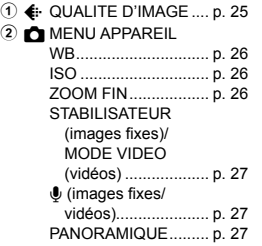

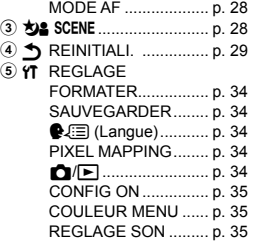

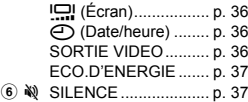

Menus des fonctions d'affichage, d'édition et d'impression

Lorsque vous appuyez sur la touche ►, vous pouvez effectuer des réglages.

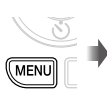

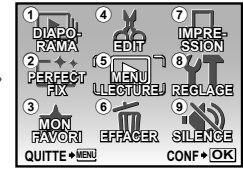

Menu supérieur du mode d'affichage

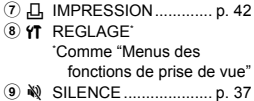

- 1 y DIAPORAMA.............. p. 30 2 [\*\*] PERFECT FIX ............. p. 30 **3 ★ MON FAVORI .............. p. 30**
- 4 AS EDIT

Q (Redimensionner) ................................ p. 31  $⊓$  (Rogner) ................ p. 31 EDITE EXPRESSION ................................ p. 31

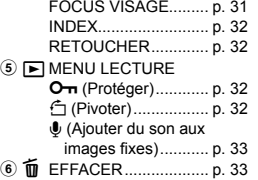

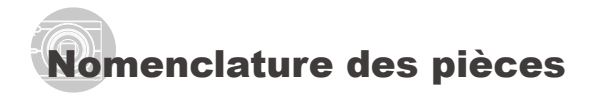

## **Appareil photo**

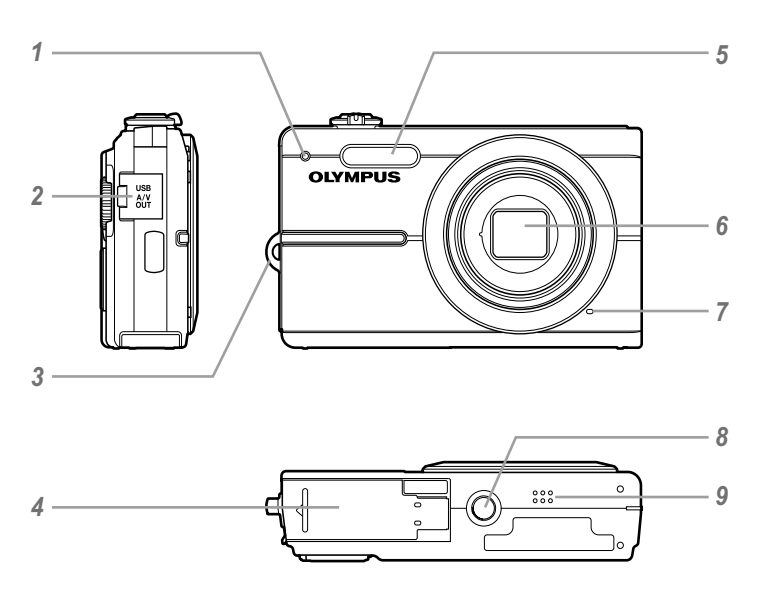

- Voyant du retardateur .................p. 21
- <sup>2</sup> Connecteur multiple........p. 36, 38, 44<br><sup>3</sup> CHILE de courroie de la 10
- Œillet de courroie........................p. 10
- Couvercle du compartiment de la batterie/carte............................... p. 11

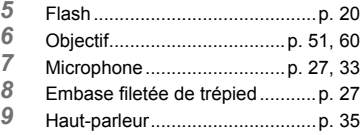

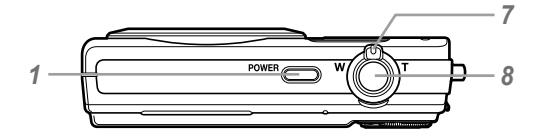

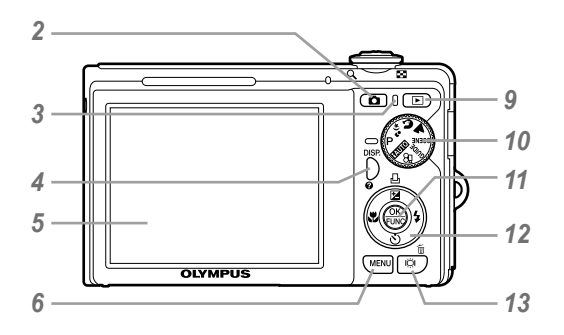

- Toucheo...........................p. 13
- 2 Touche **∩** (prise de vue)............p. 16<br>3 Vovant d'accès de carte p. 53
- Voyant d'accès de carte..............p. 53
- **Touche DISP./@**

## (changement d'affichage

d'informations/guide de menu)

- ........................................p. 18, 22, 23
- Écran ..............................p. 13, 15, 46
- Touchem.........................p. 3, 13
- Commande de zoom .............p. 20, 23<br>*8* Déclencheur **b** 15, 46
- Déclencheur..........................p. 15, 46
- Touche q (affichage)................p. 16

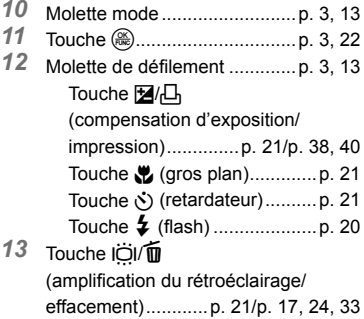

## **Affichage du mode prise de vue**

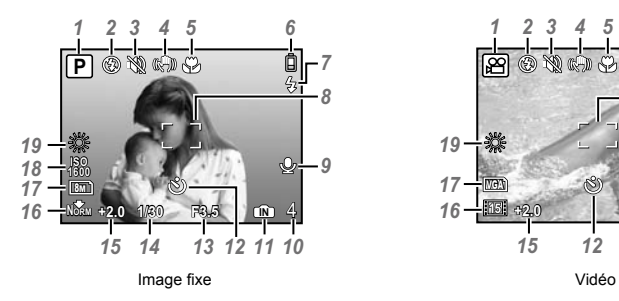

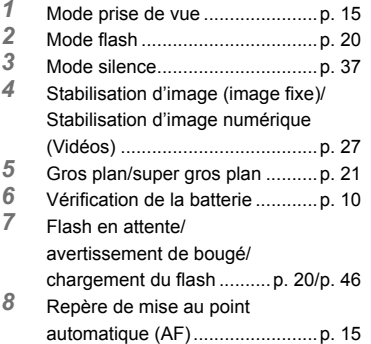

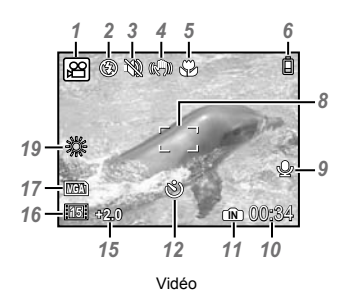

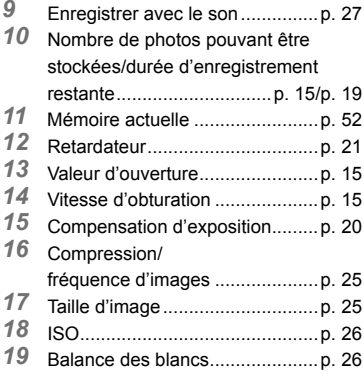

#### **Affichage du mode d'affichage**

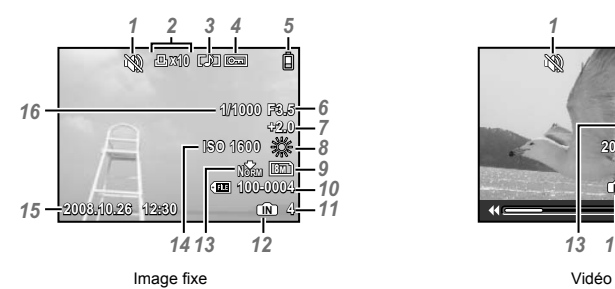

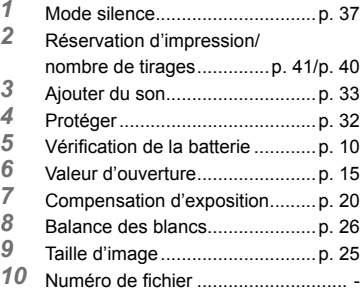

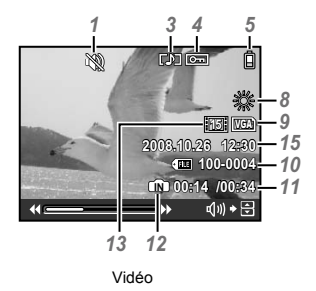

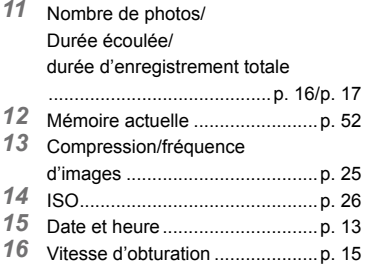

<span id="page-9-0"></span>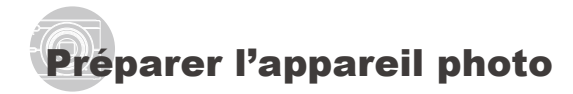

#### Vérifier le contenu de la boîte

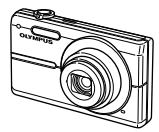

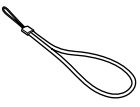

Appareil photo numérique Courroie

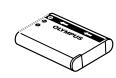

Batterie au lithium-ion LI-60B

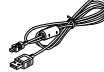

Câble USB Câble AV

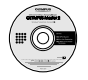

CD-ROM OLYMPUS Master 2 Chargeur de batterie LI-60C

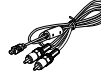

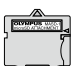

Connecteur microSD

Autres accessoires non illustrés : Manuel d'instructions (ce manuel), carte de garantie

Le contenu est susceptible de varier en fonction du lieu d'achat.

## Fixer la courroie

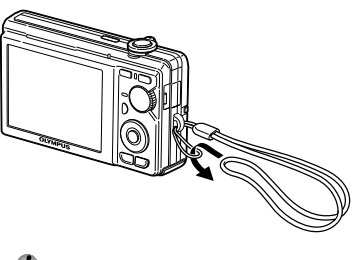

 $\bullet$  Tendez la courroie afin qu'elle ne soit pas relâchée.

#### Charger la batterie

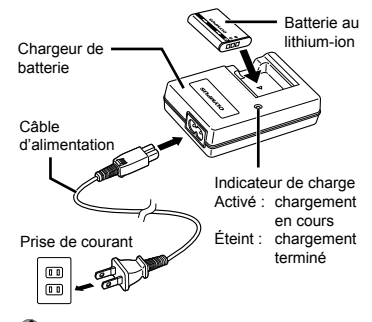

- $\n$  La batterie est livrée en partie chargée. Avant l'utilisation, vous devez charger la batterie jusqu'à ce que l'indicateur de charge s'éteigne (au bout d'environ 2,5 heures).
- Pour plus de détails sur la batterie et le chargeur, voir **"Batterie et chargeur" (p. 51).**

#### **Quand faut-il charger les batteries ?**

Chargez la batterie quand le message d'erreur ci-dessous apparaît.

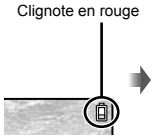

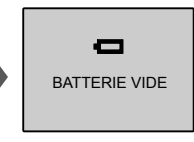

Coin supérieur droit de l'écran

Message d'erreur

<span id="page-10-0"></span>Insérer la batterie et la carte xD-Picture Card™ (vendue séparément) dans l'appareil photo

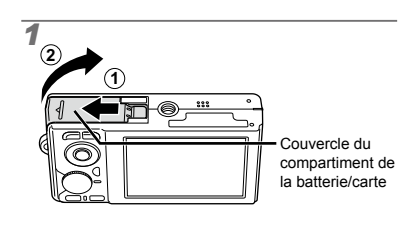

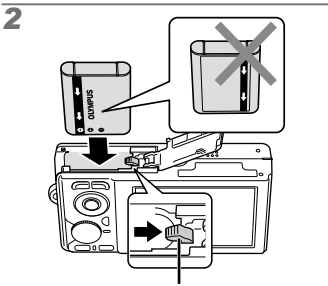

Touche de verrouillage de la batterie

- La batterie possède une face avant et une face arrière. Insérez la batterie dans le bon sens, tel qu'illustré. L'appareil photo ne fonctionnera pas si la batterie n'est pas insérée correctement.
- Insérez la batterie tout en faisant glisser la touche de verrouillage de la batterie dans le sens de la flèche.
- Faites glisser la touche de verrouillage de la batterie dans le sens de la flèche pour déverrouiller, puis retirez la batterie.

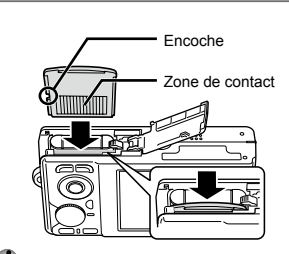

*3*

- Insérez la carte bien droit jusqu'à ce qu'elle se mette en place avec un léger bruit sec.
- $\n$  Ne touchez pas directement la zone de contact.

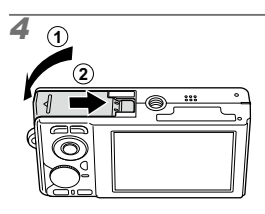

- $\bullet$  Cet appareil photo permet à l'utilisateur de prendre des photos à l'aide de la mémoire interne même lorsque aucune carte xD-Picture Card (vendue séparément) n'est insérée. **"Utiliser une carte xD-Picture Card" (p. 52)**
- "**Nombre de photos pouvant être stockées (images fixes)/durée d'enregistrement (vidéos) dans la mémoire interne et la carte xD-Picture Card**" **(p. 53)**

#### **Retirer la carte xD-Picture Card**

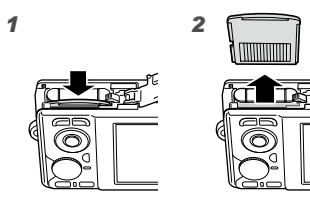

 Enfoncez la carte jusqu'à ce qu'elle émette un léger bruit sec et sorte légèrement, puis saisissez-la pour l'enlever.

#### <span id="page-11-0"></span>Utiliser une carte microSD/ carte microSDHC (vendue séparément)

Lorsqu'un Connecteur microSD est utilisé, cet appareil photo prend aussi en charge les cartes microSD et cartes microSDHC (ci-après toutes deux dénommées carte microSD).

**"Utiliser un Connecteur microSD" (p. 54)**

## *1* **Insérez la carte microSD dans le Connecteur microSD.**

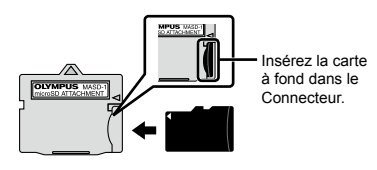

*2* **Insérez le Connecteur microSD dans l'appareil photo.**

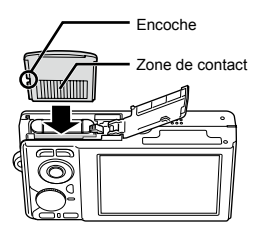

#### **Pour retirer la carte microSD**

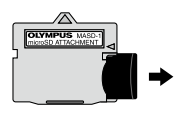

Retirez la carte microSD en la tirant bien droit.

 Ne touchez pas la zone de contact du Connecteur microSD et/ou de la carte microSD.

#### Molette de défilement et guide d'utilisation

Les symboles  $\triangle \nabla \langle \upharpoonright$ ,  $\Box \Box \Box \Box$  qui s'affichent sur les divers écrans de réglage et de lecture de film indiquent que la molette de défilement est utilisée.

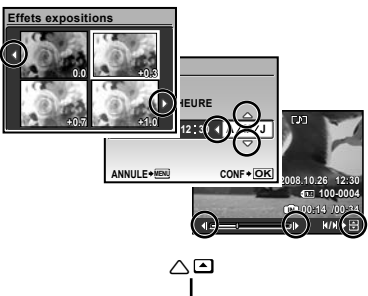

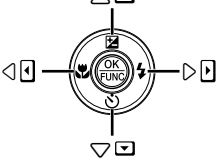

Molette de défilement

Les guides d'utilisation qui s'affichent en bas de l'écran indiquent que la touche MENU, la touche  $\binom{20}{20}$ , la commande de zoom ou la touche  $\overline{10}$  est utilisée.

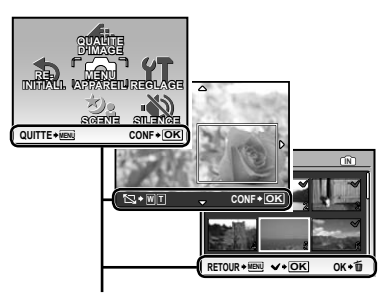

Guide d'utilisation

## <span id="page-12-0"></span>Régler la date et l'heure

La date et l'heure que vous réglez ici sont sauvegardées pour les noms de fichier d'image, les impressions de date et autres données.

#### **1** Appuyez sur la touche POWER pour **allumer l'appareil photo.**

L'écran de réglage de la date et de l'heure **●** s'affiche si ces dernières ne sont pas réglées.

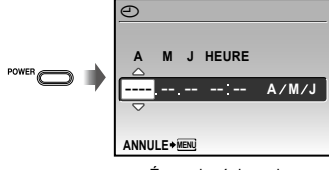

Écran de réglage de la date et de l'heure

2 Utilisez **(2)**  $\oslash$  pour sélectionner **l'année sous [A].**

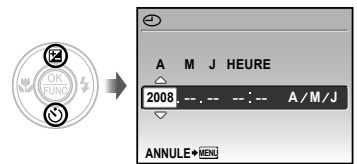

**3** Appuyez sur  $\hat{v}$  pour sauvegarder le **réglage de [A].**

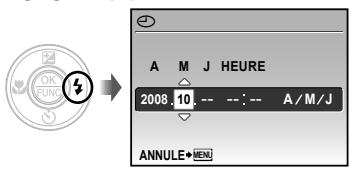

*4* **Tout comme aux étapes 2 et 3, utilisez**  $\mathcal{D}\otimes\mathcal{D}$  et la touche  $\mathcal{D}$ **pour régler [M] (mois), [J] (jour) et [HEURE] (heures et minutes).**

- Pour régler l'heure avec précision, appuyez sur la touche  $\circledast$  lorsque le signal de temps atteint 00 seconde.
- Pour changer la date et l'heure, effectuez le réglage depuis le menu. **[**X**] (Date/heure) (p. 36)**

## Changer la langue d'affichage

Vous pouvez sélectionner la langue pour le menu et les messages d'erreur qui s'affichent sur l'écran.

*1* **Réglez la molette mode sur une position autre que GUIDE.** 

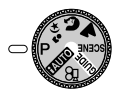

*2* **Appuyez sur la touche , puis appuyez sur ②** ③ 9 pour **sélectionner [**x **REGLAGE].**

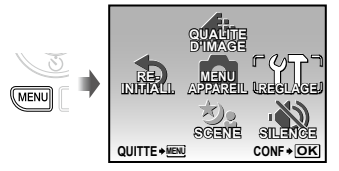

## **3** Appuyez sur la touche  $\circledast$ .

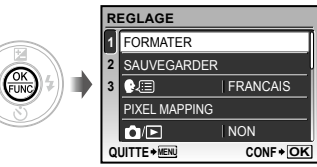

4 Utilisez  $\textcircled{\tiny\text{2}}\otimes$  pour sélectionner **[**W**], puis appuyez sur la touche**  o**.**

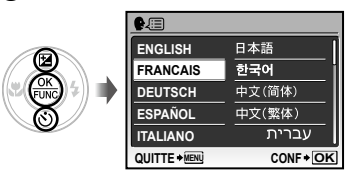

**5** Utilisez **<b>a @ @**  $\theta$  pour **sélectionner la langue et appuyez**  sur la touche  $\circledast$ .

*6* **Appuyez sur la touche .**

## <span id="page-14-0"></span>Prise de vue, affichage et effacement

#### Prendre des photos avec une valeur d'ouverture et une vitesse d'obturation optimales (mode P)

Dans ce mode, vous pouvez utiliser la fonction de prise de vue automatique tout en ayant accès, lorsque nécessaire, à la modification d'une vaste gamme d'autres fonctions dans le menu de prise de vue, telles que la compensation d'exposition, la balance des blancs, etc.

*1* **Réglez la molette mode sur** P**.**

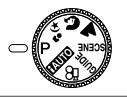

2 Appuyez sur la touche POWER pour **allumer l'appareil photo.**

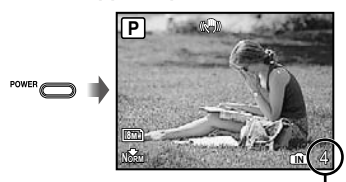

Nombre de photos pouvant être stockées **(p. 53)**

**Monitor** (standby mode screen) *3* **Tenez l'appareil photo et cadrez la photo à prendre.**

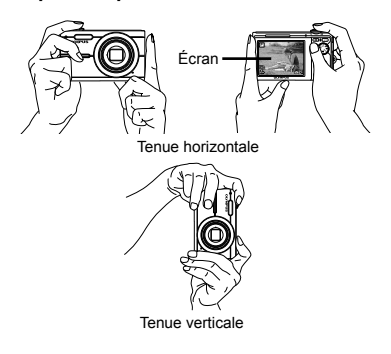

- *4* **Enfoncez le déclencheur à micourse pour faire la mise au point sur le sujet.**
	- Une fois la mise au point effectuée sur le sujet, **●** l'appareil verrouille l'exposition (la vitesse d'obturation et la valeur d'ouverture s'affichent) et le repère de mise au point automatique (AF) devient verte.
	- Si le repère de mise au point automatique (AF) **●** clignote en rouge, cela signifie que l'appareil photo n'a pas réussi à faire la mise au point. Reprenez la mise au point.

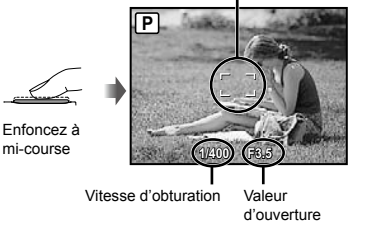

Repère de mise au point automatique (AF)

**"Mise au point" (p. 48)**

mi-course

<span id="page-15-0"></span>*5* **Pour prendre la photo, enfoncez doucement le déclencheur jusqu'au fond, en prenant soin de ne pas secouer l'appareil photo.**

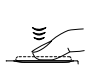

Enfoncez complètement

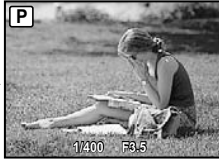

Écran d'aperçu de photo

#### **Pour afficher les photos pendant la prise de vue**

La pression sur la touche  $\blacktriangleright$  permet d'afficher les photos. Pour revenir au mode prise de vue, appuyez sur la touche **C** ou enfoncez le déclencheur à mi-course.

#### **Pour enregistrer des vidéos "Enregistrer des vidéos (mode** A**)" (p. 19)**

#### **Lorsque vous avez fini d'enregistrer des vidéos**

Appuyez sur la touche POWER pour éteindre l'appareil photo.

 $\bullet$  Tous les réglages de prise de vue sauf pour le mode P reprennent leurs réglages par défaut lorsque l'appareil photo est éteint.

## Afficher les photos

## **1** Appuyez sur la touche **D**.

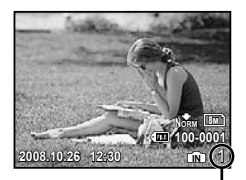

Photo lue Nombre de photos **2** Utilisez **<b>a b b g pour sélectionner une photo.**

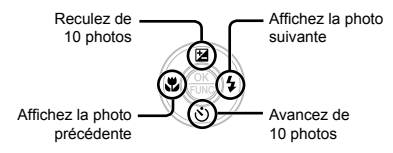

 Vous pouvez modifier la taille d'affichage des photos. **"Vue d'index et vue en gros plan" (p. 23)**

#### **Pour faire la lecture de vidéos**

Sélectionnez une vidéo et appuyez sur la touche  $\left(\frac{\partial E}{\partial w}\right)$ .

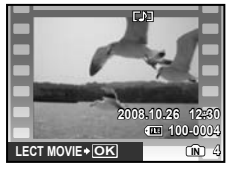

Vidéo

#### <span id="page-16-0"></span>**Opérations lors de la lecture de vidéos**

Volume : Pendant la lecture, appuyez sur  $\langle \mathbb{Z} \rangle$ 

Avance rapide : Appuyez de manière continue sur  $\mathcal{D}$ .

**Rcul** : Appuyez de manière continue sur  $\mathcal{D}$ . Pause : Appuyez sur la touche ...

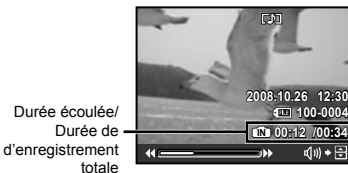

Pendant la lecture

#### Première (dernière) image / lecture image par image :

Pendant la pause, appuyez sur  $\mathbb{R}$  pour afficher la première image, ou sur  $\circledcirc$  pour afficher la dernière image.

Appuyez de manière continue sur  $\mathfrak{B}$  pour lire le film vers l'avant, ou sur  $\otimes$  pour le lire vers l'arrière.

Appuyez sur la touche () pour poursuivre la lecture.

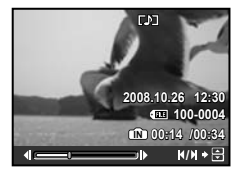

Pendant la pause

**Pour arrêter la lecture de vidéos** Appuyez sur la touche MENU.

#### Effacer des photos pendant la lecture (effacement d'une seule photo)

1 Appuyez sur la touche 面 alors que **la photo à effacer s'affiche.**

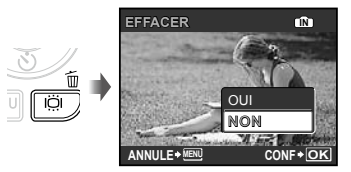

- *2* **Appuyez sur** a **pour sélectionner [OUI], puis appuyez sur la touche**   $\left(\frac{\partial K}{\partial w_c}\right)$ .
	- **[**D **EFFACER] (p. 33)**

# <span id="page-17-0"></span>Utiliser les modes prise de vue

#### Utiliser le mode le plus approprié pour la scène de prise de vue (mode  $\psi_2$ ,  $\Omega$ ,  $\triangle$ , SCENE)

- **"Sélection d'une scène en fonction des conditions de prise de vue [** $\bigotimes$ **] SCENE**]" **(p. 28)**
- *Réglez la molette mode sur* , **a**, As ou SCENE.

Lorsque  $\psi_2$ , **p** ou **A** est sélectionné

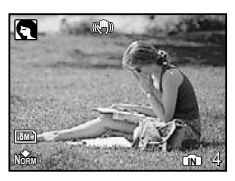

#### **Lorsque SCENE est sélectionné**

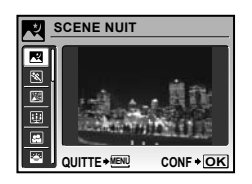

L'explication du mode sélectionné s'affiche **●** lorsque vous appuyez sur la touche @ de manière continue.

*2* **Lorsque** f **est sélectionné, utilisez**  $\mathbb{R}\times\mathbb{Z}$  pour sélectionner le **mode prise de vue optimal pour la scène, puis appuyez sur la touche**  ...

Icône indiquant le mode de scène sélectionné

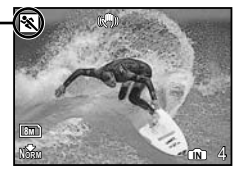

Pour passer à un autre mode de scène, utilisez le menu. **"Sélection d'une scène en fonction des**  conditions de prise de vue [匀2 SCENE]" **(p. 28)**

#### Prendre des photos avec les réglages automatiques (mode **HUIO**)

Le mode prise de vue optimal est automatiquement sélectionné en fonction de la scène de prise de vue.

Il s'agit d'un mode entièrement automatique qui permet à l'utilisateur de prendre en photo la scène de manière optimale en appuyant simplement sur le déclencheur.

Tous les réglages de prise de vue ne peuvent pas être modifiés.

## *Réglez la molette mode sur <b>PAUIO*</u>.

Indicateur de mode **HAUTO** 

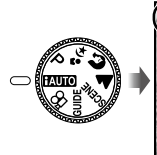

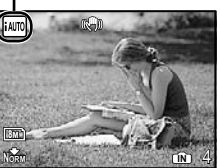

Le mode prise de vue sélectionné **●** automatiquement s'affiche lorsque vous appuyez sur la touche DISP. ou enfoncez le déclencheur à mi-course.

#### <span id="page-18-0"></span>Enregistrer des vidéos (mode  $\mathcal{Q}$ )

**1** Réglez la molette mode sur  $\mathfrak{P}$ .

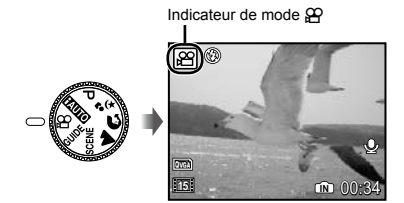

*2* **Enfoncez le déclencheur à micourse pour faire la mise au point sur le sujet, puis appuyez doucement jusqu'au fond pour lancer l'enregistrement.**

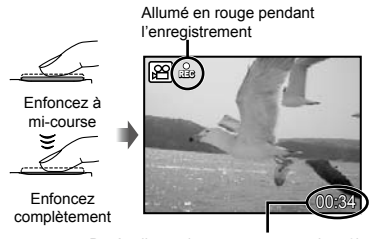

Durée d'enregistrement restante **(p. 53)**

- *3* **Enfoncez doucement le déclencheur jusqu'au fond pour arrêter l'enregistrement.**
	- $\bullet$  Le son est enregistré avec la vidéo.
	- Pendant l'enregistrement du son, seul le zoom numérique est disponible. Pour enregistrer des vidéos avec le zoom optique, réglez **[**R**] (vidéos) (p. 27)** sur [OFF].

<span id="page-19-0"></span>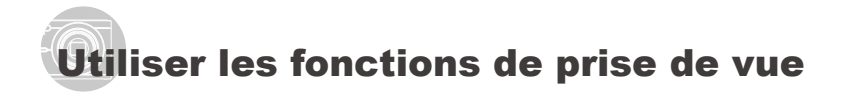

#### Utiliser le zoom

L'utilisation de la commande de zoom permet de régler la portée de prise de vue.

Tournez la commande de zoom du côté W.

Tournez la commande de zoom du côté T.

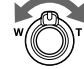

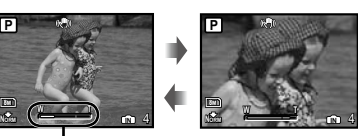

Barre de zoom

**P**

- Zoom optique : 5x, Zoom numérique : 4x
- L'utilisation de **[STABILISATEUR] (p. 27)** est recommandée lors de la prise de vue avec le zoom de téléobjectif.

#### **Prendre des photos plus grandes sans réduire la qualité d'image [ZOOM FIN] (p. 26)**

 L'apparence de la barre de zoom identifie l'état du zoom fin ou du zoom numérique.

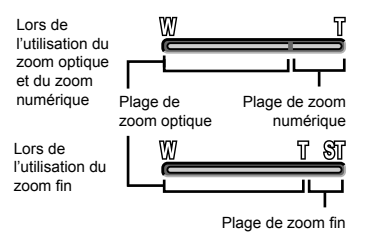

#### Utiliser le flash

Vous pouvez sélectionner les fonctions de flash optimales pour les conditions de prise de vue.

*1* **Appuyez sur la touche** #**.**

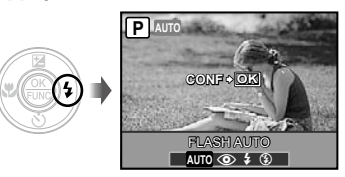

**2** Utilisez  $\circledast$  pour sélectionner **l'option de réglage, puis appuyez**  sur la touche  $\circledast$  pour valider.

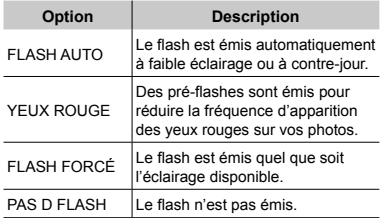

#### Ajuster la luminosité (compensation d'exposition)

Vous pouvez augmenter ou réduire la luminosité normale (exposition adéquate) réglée par l'appareil photo en fonction du mode prise de vue (saut pour **MIIO**) afin d'obtenir la photo vraiment désirée.

## *1* **Appuyez sur la touche** F**.**

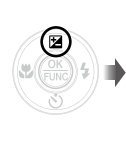

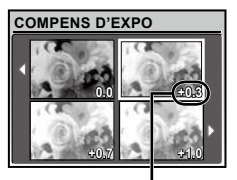

Valeur de compensation d'exposition

**2** Utilisez **<b>a** ① ② ② pour **sélectionner la luminosité désirée pour la photo, puis appuyez sur la touche** o**.**

## Prise de vue en gros plan

Cette fonction permet à l'appareil photo de faire la mise au point et de prendre en photo des sujets de très près.

## *1* **Appuyez sur la touche** &**.**

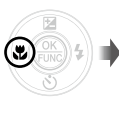

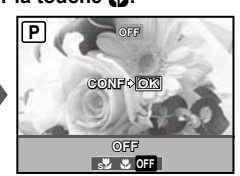

**2** Utilisez  $\mathscr{C}$  pour sélectionner **l'option de réglage, puis appuyez**  sur la touche  $\mathcal{R}$  pour valider.

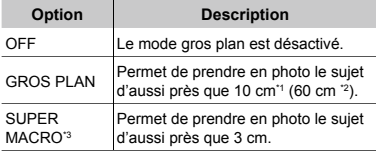

- \*1 Lorsque le zoom est réglé sur la largeur maximale (W).
- \*2 Lorsque le zoom est sur le réglage maximal de téléobjectif (T).
- \*<sup>3</sup> Le zoom est automatiquement réglé sur une valeur fixe.
	- Il n'est possible de régler ni le flash **(p. 20)** ni le zoom **(p. 20)** pendant la prise de vue en gros plan.

## Utiliser le retardateur

La photo n'est prise qu'un certain temps après que vous avez enfoncé le déclencheur jusqu'au fond.

## *Appuyez sur la touche*  $\check{\cdot}$ ).

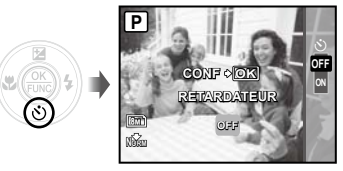

 $2$  Utilisez  $\textcircled{\tiny\text{}}\otimes$  pour sélectionner **l'option de réglage, puis appuyez**  sur la touche  $\circledast$  pour valider.

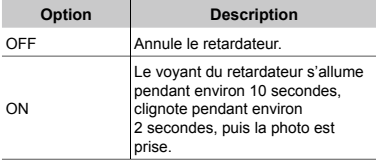

 La prise de vue avec retardateur est automatiquement annulée après une prise de vue.

#### **Pour annuler le retardateur après son déclenchement**

Appuyez de nouveau sur la touche  $\ddot{\circ}$ ).

#### Augmenter la luminosité de l'écran (amplification de rétroéclairage)

Appuyez sur la touche lÖI en mode prise de vue. L'écran devient plus lumineux. Si aucune commande n'est effectuée pendant 10 secondes, la luminosité précédente est rétablie.

#### <span id="page-21-0"></span>Changer l'affichage des informations de prise de vue

Vous pouvez modifier l'affichage des informations sur écran pour qu'il convienne de manière optimale à la situation, comme par exemple pour rendre l'écran clairement visible ou pour effectuer un cadrage précis en affichant la grille de référence.

## **1** Appuyez sur la touche DISP.

Les informations de prise de vue affichées **●** changent chaque fois que vous appuyez sur la touche, dans l'ordre indiqué ci-dessous. **"Affichage du mode prise de vue" (p. 8)**

#### Normal

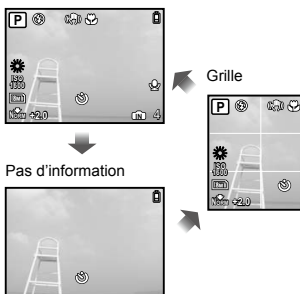

#### Effectuer les réglages à l'aide du guide de prise de vue (mode GUIDE)

Un guide sur écran est fourni pour que les utilisateurs puissent facilement sélectionner le réglage d'appareil photo désiré et obtenir des résultats optimaux, par exemple en illuminant un sujet ou en photographiant à contre-jour.

## *Réglez la molette mode sur GUIDE.*

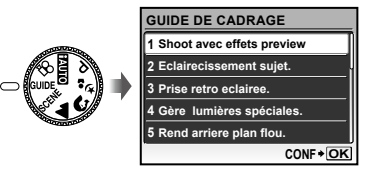

*2* **Suivez les instructions du guide à l'aide de 〈愛〉〈③〉(3) pour poursuivre.**

● La pression sur la touche <sup>@</sup> termine le réglage, et l'appareil est alors prêt pour la prise de vue.

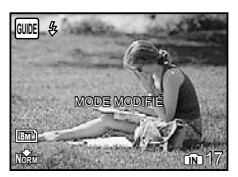

- Pour effectuer un autre réglage, appuyez sur la touche MENU. Les fonctions réglées au moyen du guide de prise de vue reviendront aux paramètres par défaut.
- Pour prendre des photos dans un autre mode prise de vue, déplacez la molette mode. Les fonctions réglées au moyen du guide de prise de vue reviendront aux paramètres par défaut.

#### **Pour utiliser l'écran d'aperçu d'effet**

La sélection d'une option sous [1 Shoot avec effets preview.] affiche 4 aperçus de photo réfléchissant les valeurs ajustées de la fonction de prise de vue sélectionnée. Utilisez  $\circledast$   $\circledast$   $\circledast$  pour sélectionner la photo désirée, puis appuyez sur la touche **⊕.** 

## Utiliser le menu FUNC

Le menu FUNC accélère l'accès, le réglage et la validation des fonctions de menu suivantes.

**IN** 4

 $\cdot$  [WB] (p. 26)  $\cdot$  [ $\bigoplus$  QUALITE D'IMAGE] (p. 25) • **[ISO] (p. 26)**

## *1* **Appuyez sur la touche** o**.**

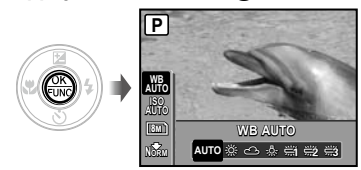

 $2$  Utilisez  $\textcircled{x} \otimes$  pour sélectionner **la fonction de menu et**  $\mathcal{B}(\hat{\theta})$  **pour sélectionner l'option de réglage, puis appuyez sur la touche**  $\circledast$  **pour valider.**

## <span id="page-22-0"></span>Utiliser les fonctions d'affichage

#### Vue d'index et vue en gros plan

La vue d'index permet de sélectionner rapidement la photo recherchée. La vue en gros plan (agrandissement jusqu'à 10x) permet de vérifier les détails de la photo.

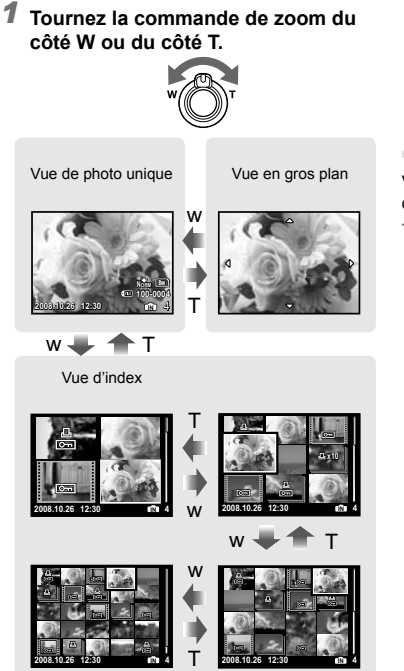

#### **Pour sélectionner une photo dans la vue d'index**

Utilisez  $\circledast$   $\circledast$   $\circledast$  pour sélectionner une photo, puis appuyez sur la touche  $\left(\frac{\partial E}{\partial x}\right)$  pour afficher la photo sélectionnée en vue de photo unique.

**Pour faire défiler l'affichage de la photo dans la vue en gros plan** Utilisez ( $\otimes$   $\otimes$ ) pour déplacer la zone d'affichage.

#### Changer l'affichage des informations de photo

Vous pouvez changer un groupe d'informations de prise de vue à afficher sur l'écran.

## **1** Appuyez sur la touche DISP.

Les informations de photo affichées changent **●** dans l'ordre indiqué ci-dessous chaque fois que vous appuyez sur la touche.

#### Normal

Détaillé

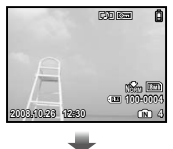

**2008.10.26 12:30 4**

**100-0004 +2.0 1/1000 F3.5 ISO 400 NORM**

**COIC** ō Pas d'information

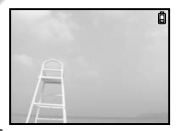

#### <span id="page-23-0"></span>Faire la lecture des photos favorites

- *1* **Enregistrez des photos en tant que photos favorites.**
	- **"Enregistrer des photos dans la mémoire interne en tant que photos favorites, [**f **MON FAVORI]" (p. 30)**
- *2* **Appuyez sur la touche pendant la lecture.**
- *3* **Utilisez** abcd **pour sélectionner [MON FAVORI], puis appuyez sur la touche**  $\circledast$ **.**
- 4 Utilisez **<b>D**<sub> $\otimes$ </sub> pour sélectionner **[VOIR FAVORIS], puis appuyez sur la touche**  $\circledast$ .

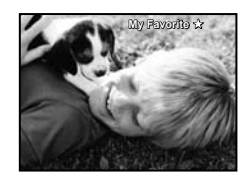

 $\boldsymbol{5}$  Utilisez  $\textcircled{\tiny{\textcircled{\#}}}\textcircled{\tiny{\textcircled{\#}}}$  pour **sélectionner une photo favorite.**

#### **Pour afficher automatiquement les photos favorites (diaporama)**

 $1$  Appuyez sur la touche **MENU** pendant l'affichage des photos favorites.

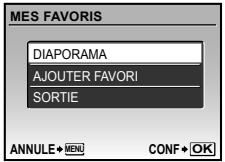

2 Utilisez  $\mathcal{D}\backslash\mathcal{D}$  pour sélectionner [DIAPORAMA], puis appuyez sur la touche  $\mathbb{R}$ .

#### **Pour enregistrer d'autres photos favorites**

- $(1)$  Appuyez sur la touche **MENU** pendant l'affichage des photos favorites.
- 2 Utilisez ( $\mathbb{Z}/\mathbb{Z}$ ) pour sélectionner [AJOUTER FAVORI], puis appuyez sur la touche  $\mathbb{R}$ .
- $\circled{3}$  Utilisez  $\circled{3}$  pour sélectionner une photo à enregistrer, puis appuyez sur la touche  $\left(\frac{\partial K}{\partial w_0}\right)$ .

#### **Pour effacer des photos enregistrées en tant que photos favorites**

- 1 Utilisez (2) 3 B pour sélectionner la photo désirée, puis appuyez sur la touche D.
- 2 Utilisez  $\textcircled{x}$   $\textcircled{x}$  pour sélectionner [OUI], puis appuyez sur la touche  $\left(\frac{\infty}{\infty}\right)$ .
- L'effacement d'une photo de "Mon favori" n'efface pas la photo d'origine enregistrée dans la mémoire interne ou sur la carte.

#### **Pour revenir à la lecture normale**

- $\Omega$  Appuyez sur la touche **MENU** pendant l'affichage des photos favorites.
- 2 Utilisez  $\textcircled{x}$  sour sélectionner  $[SORTIE]$ , puis appuyez sur la touche  $(2)$ .

## <span id="page-24-0"></span>Menus des fonctions de prise de vue

Lorsque la molette mode est réglée sur un mode prise de vue (**END P**  $\mathcal{B}_2$  **C A** SCENE  $\mathcal{D}_1$ ), il est possible de faire des réglages.

indique les positions de la molette mode sur lesquelles il est possible de régler la fonction.

 Les réglages par défaut de la fonction sont mis en surbrillance comme ceci : .

#### **Sélectionner la qualité d'image appropriée suivant l'application [**D **QUALITE D'IMAGE]**

**.** QUALITE D'IMAGE

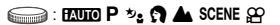

#### **Images fixes**

 Il est possible d'afficher et d'imprimer telles quelles les photos JPEG (format de compression) sur un ordinateur ou autre appareil.

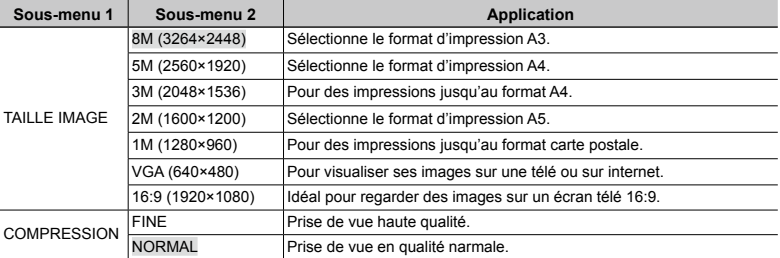

#### **Vidéos**

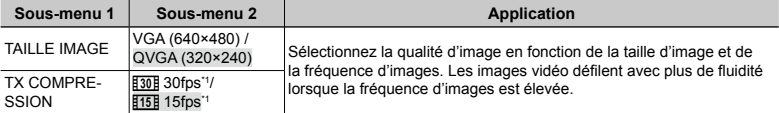

\*1 images par seconde

#### <span id="page-25-0"></span>**Régler sur un agencement de couleurs naturel [WB]**

 $\bigcirc$  MENU APPAREIL  $\bigtriangledown$  WB

#### $\bigodot$ : P  $\psi_2$   $\bigcirc$  A SCENE  $\mathfrak{P}$

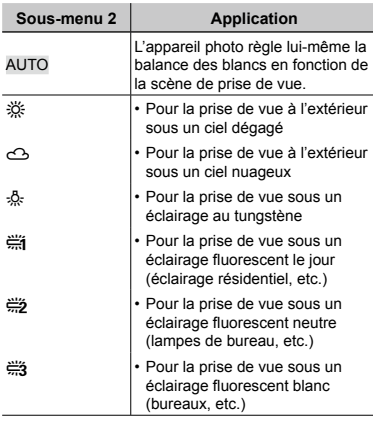

#### **Sélectionner la sensibilité ISO [ISO]**

**C** MENU APPAREIL **ISO** 

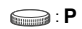

 De plus petites valeurs ISO réduisent la sensibilité mais permettent de prendre des photos très nettes dans des conditions de plein éclairage. Des valeurs plus élevées augmentent la sensibilité et permettent de prendre des photos avec une vitesse d'obturation élevée même dans des conditions de faible éclairage. Une sensibilité élevée produit cependant des parasites sur les images produites, ce qui peut leur donner du grain.

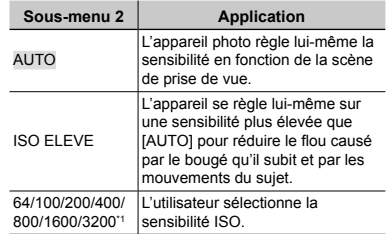

\*1 Lors du réglage sur [3200], [TAILLE IMAGE] est limitée à  $\sqrt{3M}$  ou moins.

#### **Prise de photos avec des taux d'agrandissement supérieurs à ceux du zoom optique sans réduire la qualité d'image [ZOOM FIN]**

 $\bigcap$  MENU APPAREIL  $\bigtriangledown$  ZOOM FIN

#### $\bigcirc$ : P  $\psi$  **A** SCENE

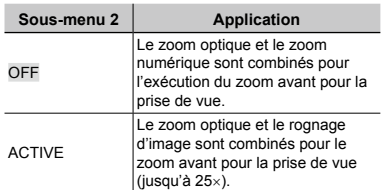

- Cette fonction ne réduit pas la qualité d'image car elle ne convertit pas les données à peu de pixels en données à beaucoup de pixels.
- Lors du réglage sur [ACTIVE], [TAILLE IMAGE] est limitée à [5M] ou inférieure.
- Lors du réglage sur [ACTIVE], le zoom numérique est annulé automatiquement.
- Cette fonction n'est pas disponible lorsque **[**% **SUPER MACRO] (p. 21)** est sélectionné.

#### <span id="page-26-0"></span>**Stabiliser l'image floue causée par les secousses sur l'appareil photo pendant la prise de vue [STABILISATEUR] (Image fixes)/[MODE VIDEO] (Vidéos)**

 $\Box$  MENU APPAREIL  $\triangleright$  STABILISATEUR/ MODE VIDEO

 $($ lmage fixes)  $\bigodot$  : P  $\rightarrow$ :  $\Omega$  A SCENE

(Vidéos) : A

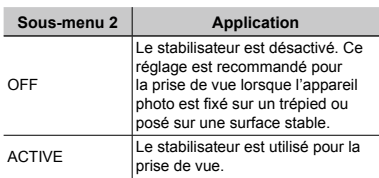

- Les réglages par défaut sont [ACTIVE] pour [STABILISATEUR] (images fixes) et [OFF] pour [MODE VIDEO] (vidéos).
- Il se peut que la stabilisation échoue si l'appareil photo est secoué trop sévèrement.
- Lorsque la vitesse d'obturation est très faible (lors de l'utilisation du mode prise de vue d'image fixe ou de la prise de photographies de nuit, par exemple), il est possible que certaines images ne bénéficient pas de l'effet de stabilisation requis.
- Si [MODE VIDEO] (vidéos) est réglé sur [ACTIVE] pendant la prise de vue, les images enregistrées seront légèrement agrandies.

#### **Enregistrer le son pendant la prise de vue [**R**] (images fixes/vidéos)**

 $M$  MENU APPAREIL  $\blacktriangleright$   $\blacklozenge$ 

 $(\text{Image fixes}) \Longleftrightarrow P \rightsquigarrow P \triangle B$  SCENE

#### $(Vidéos) \n\bigcirc R$

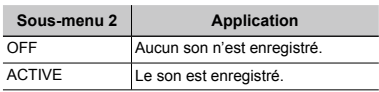

- Les réglages par défaut sont [OFF] pour [ $\mathcal{Q}$ ] (images fixes) et [ACTIVE] pour [ $\mathcal{Q}$ ] (vidéos).
- Lorsque vous enregistrez, pointez le **microphone (p. 6)** vers la source du son à enregistrer.
- $\bullet$  Lorsque  $[\mathcal{Q}]$  (images fixes) est réglé sur [ACTIVE], l'appareil photo se met automatiquement à enregistrer après la prise de la photo, pendant environ 4 secondes.
- Lors du réglage sur [ACTIVE], seul le zoom numérique est disponible pour l'enregistrement de vidéos. Pour enregistrer des vidéos avec le zoom optique, réglez [9] (vidéos) sur [OFF].

#### **Créer des photos panoramiques [PANORAMIQUE]**

**MENU APPAREIL > PANORAMIQUE** 

#### $\bigcirc$ : P  $\psi_2$  **O** A SCENE

La prise de vue panoramique vous permet de créer une image panoramique à l'aide du logiciel OLYMPUS Master 2 inclus sur le CD-ROM fourni.

- Il faut une carte Olympus xD-Picture Card pour la prise de vue panoramique. Les cartes des autres fabricants ne prennent pas en charge la prise de vue panoramique.
- La prise de vue panoramique n'est pas disponible à l'aide d'une carte microSD dans un Connecteur microSD.
- La mise au point, l'exposition **(p. 20)**, la position de zoom **(p. 20)** et **[WB] (p. 26)** sont verrouillées sur les valeurs de la première photo.
- Le flash (p. 20) est verrouillé en mode  $\circled{2}$ (PAS D FLASH).
- <span id="page-27-0"></span>1 Utilisez  $\otimes$   $\otimes$   $\otimes$   $\otimes$  pour sélectionner le sens dans lequel les photos sont combinées.
- 2 Appuyez sur le déclencheur pour prendre la première photo, puis cadrez pour la deuxième photo.
	- La partie de l'image précédente qui servira à la jonction avec l'image suivante ne reste pas dans le cadre. **●** Il faut donc se souvenir de l'apparence de cette partie du cadre et prendre la photo suivante de sorte qu'il y ait chevauchement.

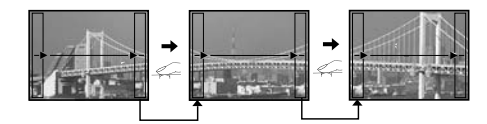

- 3 Répétez l'étape 2 jusqu'à ce que vous obteniez le nombre de photos désirées, puis appuyez sur la touche  $\circledast$  une fois terminé.
- I Lorsque le repère  $\mathbb{I}^{\mathsf{m}}$  s'affiche, il n'est pas possible de prendre davantage de photos. La prise de vue panoramique est possible jusqu'à 10 photos.
- Reportez-vous au manuel d'aide OLYMPUS Master 2 pour plus de détails sur la façon de créer des photos panoramiques.

#### **Sélectionner la zone de mise au point [MODE AF]**

 $\Rightarrow$  P  $\sim$   $\Omega$  A SCENE

**K** MENU APPAREIL **ID** MODE AF

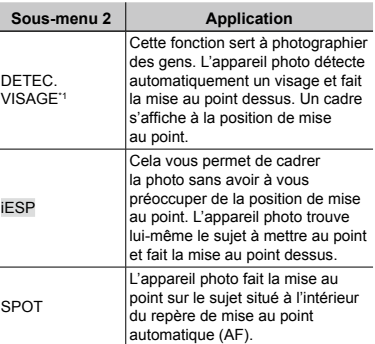

\*1 Pour certains sujets, il se peut que le cadre n'apparaisse pas ou qu'il mette un certain temps à apparaître.

#### **Sélection d'une scène en fonction des conditions de prise de vue [**f**] JA SCENE**

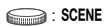

**P** En modes SCENE, les réglages de prise de vue optimaux sont prédéfinis pour des scènes de prise de vue spécifiques. Pour cette raison, il peut être impossible de modifier les réglages dans certains modes.

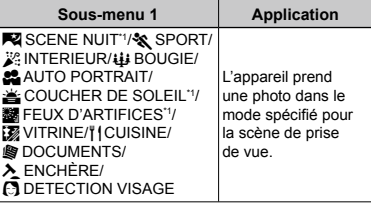

\*1 Lorsque l'objet est sombre, la réduction des parasites est automatiquement activée. La durée de prise de vue est alors multipliée par deux environ. Aucune autre photo ne peut être prise pendant ce temps.

**Pour sélectionner un mode**

**"Utiliser le mode le plus approprié pour la scène de prise de vue (mode**  M**,** B**,** E**,**  f **)" (p. 18)**

#### **Rétablir les valeurs par défaut des fonctions de prise de vue [ REINITIALI.]**

 $\mathbf{\Delta}$ REINITIALI.

<span id="page-28-0"></span>C

#### $\bigodot$ : ENDIO P  $\sim$ :  $\Omega$   $\triangle$  SCENE  $\Omega$

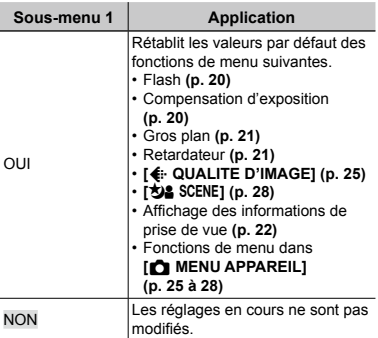

## <span id="page-29-0"></span>Menus des fonctions d'affichage, d'édition et d'impression

Lorsque vous appuyez sur la touche  $\blacktriangleright$ , vous pouvez effectuer des réglages pendant l'affichage de la photo.

#### **Afficher automatiquement les photos [**y **DIAPORAMA]**

#### **DIAPORAMA**

#### **Pour lancer un diaporama**

Le diaporama commence après la pression sur la touche  $($ . Pour arrêter le diaporama, appuyez sur la touche  $\left(\frac{a}{b}\right)$  ou touche **MENU**.

#### **Faire des retouches sur les photos [**w **PERFECT FIX]**

#### **T'i PERFECT FIX**

- Il n'est pas possible de faire des retouches sur une photo déjà éditée ou retouchée.
- Selon la photo, il est possible que les retouches ne puissent pas s'activer.
- Il se peut que le traitement de retouche réduise la résolution de la photo.

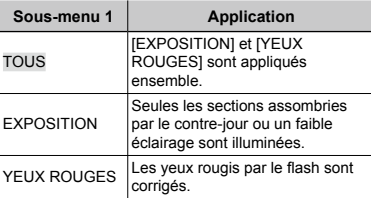

- 1) Utilisez  $\textcircled{x}$  pour sélectionner une méthode de correction, puis appuyez sur  $la$  touche  $\mathbb{R}$ .
- 2 Utilisez  $(3)$  pour sélectionner la photo à retoucher, puis appuyez sur la touche  $(\frac{\infty}{\infty})$ .
	- La photo retouchée est sauvegardée en tant **●** que photo séparée.

#### **Enregistrer des photos sur la mémoire interne en tant que photos favorites [**f **MON FAVORI]**

#### $\star$  MON FAVORI

- Vous pouvez enregistrer jusqu'à 9 photos.
- **"Faire la lecture des photos favorites" (p. 24)**
- Les photos enregistrées en tant que favorites peuvent être utilisées comme image d'arrière-plan sur l'écran de démarrage. **[CONFIG ON] (p. 35)**

#### **Pour enregistrer des photos en tant que photos favorites**

- $\textcircled{\tiny 1}$  Utilisez  $\textcircled{\tiny 2}$   $\textcircled{\tiny 3}$  pour sélectionner  $[ENREG]$ , puis appuyez sur la touche  $(2)$ .
- 2 Utilisez  $\mathcal{D}(i)$  pour sélectionner une photo à enregistrer, puis appuyez sur la touche  $\left(\frac{\partial K}{\partial w_0}\right)$ .
	- La photo sélectionnée est enregistrée dans **●**la mémoire interne en tant que photo favorite séparée.

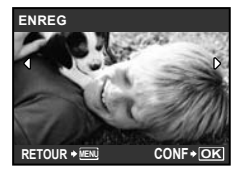

- Il n'est pas possible d'effacer les photos enregistrées, même en formatant la mémoire interne.
- Les fonctions suivantes ne sont pas disponibles pour les photos favorites enregistrées : édition, impression, sauvegarde sur une carte, transfert sur un ordinateur et lecture sur un ordinateur.

## <span id="page-30-0"></span>**Changer la taille de la photo [**Q**]**

 $\delta$  EDIT  $\blacktriangleright$   $\blacksquare$ 

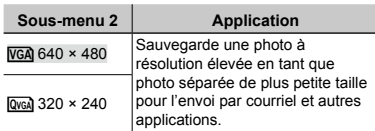

#### **Rognage d'une photo [**P**]**

 $\frac{1}{20}$  EDIT  $\blacktriangleright$   $\pm$ 

- $\left( 0 \right)$  Utilisez  $\left( \partial \right)$  pour sélectionner une photo, puis appuyez sur la touche  $\left(\frac{\infty}{\infty}\right)$ .
- 2 Utilisez la commande de zoom pour sélectionner la taille de la partie à rogner, et utilisez  $\textcircled{\tiny\text{R}}\textcircled{\tiny\text{R}}\textcircled{\tiny\text{R}}$  pour déplacer le cadre.

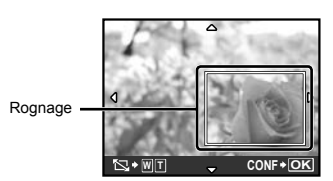

- $(3)$  Appuyez sur la touche  $(4)$ .
	- La photo éditée est sauvegardée en tant que **●** photo séparée.

#### **Modifier l'expression du visage [EDITE EXPRESSION]**

& EDIT ▶ EDITE EXPRESSION

- L'appareil détecte comme cible le visage le plus gros et orienté vers l'avant sur la photo. Sur certaines photos une telle cible n'est pas détectable et l'édition n'est pas possible.
- $\Omega$  Utilisez  $\left( \mathcal{G}\right)$  pour sélectionner une photo, puis appuyez sur la touche  $(\frac{\infty}{\infty})$ .
	- Les photos éditées s'affichent en quatre **●** exemplaires.
- 2 Utilisez  $\mathcal{D}\otimes\mathcal{D}$  pour sélectionner la photo éditée désirée, puis appuyez sur la touche  $\left(\frac{\partial K}{\partial x_0}\right)$ .
	- La photo sélectionnée est sauvegardée en **●** tant que photo séparée.

#### **Souligner un visage en l'entourant d'un effet de flou [FOCUS VISAGE]**

க் EDIT ► FOCUS VISAGE

- L'appareil détecte comme cible le visage le plus gros et orienté vers l'avant sur la photo. Sur certaines photos une telle cible n'est pas détectable et l'édition n'est pas possible.
- $\odot$  Utilisez  $\otimes$   $\odot$  pour sélectionner une photo, puis appuyez sur la touche  $\left(\frac{\infty}{\infty}\right)$ .
	- La photo éditée est sauvegardée en tant que **●**photo séparée.

#### <span id="page-31-0"></span>**Créer un index de 9 images à partir d'une vidéo [INDEX]**

**& EDIT ▶ INDEX** 

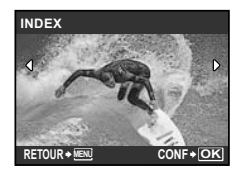

- $\left( \widehat{\mathcal{O}} \right)$  Utilisez  $\left( \widehat{\mathcal{O}} \right)$  pour sélectionner une vidéo, puis appuyez sur la touche  $(\frac{\infty}{\infty})$ .
- 2 Utilisez  $\otimes$   $\otimes$   $\otimes$   $\otimes$  pour sélectionner la première image, puis appuyez sur la touche  $\mathbb{R}$ .
- 3 Utilisez  $\otimes$   $\otimes$   $\otimes$   $\otimes$  pour sélectionner la dernière image, puis appuyez sur la touche  $\mathcal{R}$ .
	- 9 images sont extraites de la vidéo et **●** sauvegardées en tant que nouvelle image fixe (INDEX).

#### **Couper un bout du film [RETOUCHER]**

**& EDIT ▶ RETOUCHER** 

- $\left( \cdot \right)$  Utilisez  $\left( \cdot \right)$  pour sélectionner une vidéo.
- 2 Utilisez  $\textcircled{x}$   $\textcircled{x}$  pour sélectionner [NOUV FICH] ou [REMPLACER], et appuyez sur la touche  $\left(\frac{\partial C}{\partial x}\right)$ .
- 3 Utilisez  $\otimes$   $\otimes$   $\otimes$   $\otimes$  pour sélectionner la première image, puis appuyez sur la touche  $(\mathbb{R})$ .
- 4 Utilisez  $\otimes$   $\otimes$   $\otimes$  pour sélectionner la dernière image, puis appuyez sur la touche  $\mathbb{R}$ .

### **Protéger les photos [**0**]**

 $\boxed{\triangleright}$  MENU LECTURE  $\color{red}\triangleright$  O<sub>TI</sub>

 Les photos protégées ne peuvent être effacées par **[EFFACER] (p. 17)**, **[SELECT IMAGE]** ou **[TOUT EFFAC] (p. 33)**, mais toutes les photos sont effacées par **[FORMATER] (p. 34)**.

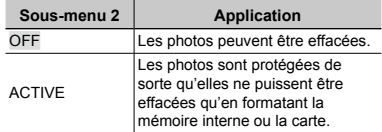

- $\odot$  Utilisez  $\odot$   $\odot$  pour sélectionner une photo.
- 2 Utilisez  $\textcircled{x}$   $\textcircled{x}$  pour sélectionner [ACTIVE].
- $\overline{3}$  Si nécessaire, répétez les étapes  $\overline{1}$  et 2 pour protéger d'autres photos, puis appuyez sur la touche  $\left(\frac{\partial S}{\partial n}\right)$ .

#### **Faire pivoter les photos [** $\bigcap$ **]**

 $\square$  MENU LECTURE  $\blacktriangleright$   $\cap$ 

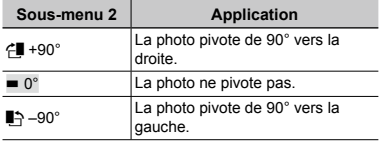

 $\left(1\right)$  Utilisez  $\left(2\right)$  pour sélectionner une photo.

- 2 Utilisez  $\textcircled{x}$   $\textcircled{x}$  pour sélectionner le sens de rotation.
- $\overline{3}$  Si nécessaire, répétez les étapes  $\overline{1}$  et  $\overline{2}$ pour effectuer des réglages pour d'autres photos, puis appuyez sur la touche  $(\frac{36}{10})$ .
- La nouvelle orientation des photos est enregistrée, même une fois l'appareil photo éteint.

#### <span id="page-32-0"></span>**Ajouter du son aux images fixes [**R**]**

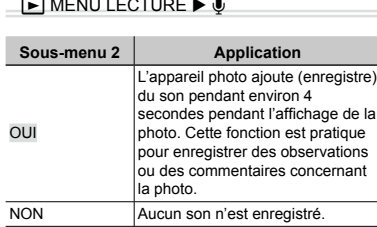

 $\square$  MENU LECTURE  $\blacktriangleright \psi$ 

- $\odot$  Utilisez  $\otimes$   $\odot$  pour sélectionner une photo.
- 2 Pointez le microphone vers la source du son.

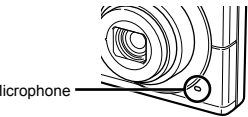

- Microphone
- 3 Utilisez  $\otimes$  pour sélectionner [OUI], puis appuyez sur la touche  $\left(\frac{\partial K}{\partial n}\right)$ .
	- L'enregistrement commence. **●**

## **Effacer des photos [**D **EFFACER]**

**THEFFACER** 

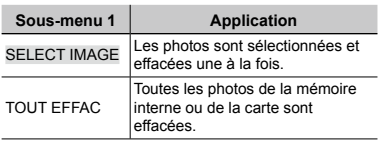

#### **Pour sélectionner et effacer les images une à la fois [SELECT IMAGE]**

- 1 Utilisez  $\textcircled{2}$  pour sélectionner [SELECT IMAGE], puis appuyez sur la touche  $\mathbb{R}$ .
- 2 Utilisez ( $\otimes$   $\otimes$ ) pour sélectionner la photo à effacer, puis appuyez sur la touche  $\binom{m}{n}$  pour ajouter un repère  $\sqrt{\ }$  à la photo.

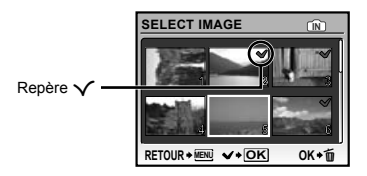

- 3 Répétez l'étape 2 pour sélectionner les photos à effacer, puis appuyez sur la touche  $\overline{u}$  pour effacer les photos sélectionnées.
- 4) Utilisez  $\textcircled{\tiny\text{2}\tiny\text{2}}\textcircled{\tiny\text{3}}$  pour sélectionner [OUI], puis appuyez sur la touche  $\left(\frac{\infty}{\infty}\right)$ .
	- Les photos qui portent le repère √ sont effacées.

#### **Pour effacer toutes les photos [TOUT EFFAC]**

- 1 Utilisez  $\textcircled{x}$   $\textcircled{x}$  pour sélectionner [TOUT EFFAC], puis appuyez sur la touche  $(\frac{\infty}{\infty})$ .
- 2 Utilisez  $\otimes$  pour sélectionner [OUI], puis appuyez sur la touche  $\left(\frac{\partial K}{\partial w}\right)$ .

#### **Enregistrer les réglages d'impression sur les données de la photo [**< **IMPRESSION]**

**LIMPRESSION** 

- **"Réservations d'impression (DPOF)" (p. 41)**
- La réservation d'impression n'est possible que pour les images fixes enregistrées sur une carte.

## <span id="page-33-0"></span>Menus des autres réglages d'appareil photo

Ces réglages sont possibles lorsque la molette mode est sur une position autre que GUIDE.

#### **Effacer complètement les données [FORMATER]**

#### **YT REGLAGE ▶ FORMATER**

- Avant de formater, assurez-vous qu'il ne reste pas de données importantes dans la mémoire interne ou sur la carte.
- Les cartes de marque autre qu'Olympus et les cartes formatées sur un ordinateur doivent être formatées sur cet appareil photo avant l'utilisation.

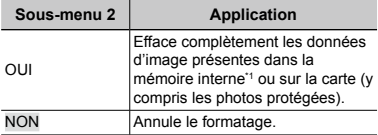

\*1 N'oubliez pas de retirer la carte avant de formater la mémoire interne.

#### **Copier toutes les photos de la mémoire interne sur la carte [SAUVEGARDER]**

#### **YT REGLAGE ▶ SAUVEGARDER**

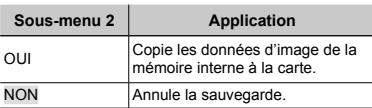

 La sauvegarde des données peut prendre du temps. Avant de lancer la sauvegarde, assurez-vous que la charge de la batterie est suffisante.

## **Changer la langue d'affichage** [ $\bigcirc$ *]*

#### $YI$  REGLAGE  $\blacktriangleright$   $\blacklozenge$ *E*

**"Changer la langue d'affichage" (p. 13)**

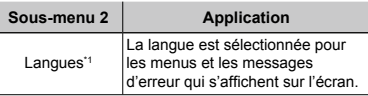

\*1 Les langues disponibles varient suivant le pays et/ou la région où l'appareil photo a été acheté.

#### **Régler le CCD et la fonction de traitement d'image [PIXEL MAPPING]**

**YT REGLAGE ▶ PIXEL MAPPING** 

- Cette fonction est réglée en usine et il n'est pas nécessaire de l'ajuster juste après l'achat. Il est recommandé de le faire environ une fois par an.
- Pour de meilleurs résultats, attendez au moins une minute après la prise ou l'affichage d'une photo avant d'effectuer le mapping des pixels. Si vous éteignez l'appareil photo pendant l'exécution du mapping des pixels, vous devrez l'effectuer de nouveau.

#### **Pour régler le CCD et la fonction de traitement d'image**

Appuyez sur la touche (.) lorsque [DEMARRER] (sous-menu 2) s'affiche.

L'appareil photo vérifie et ajuste le CCD et la **●**fonction de traitement d'image en même temps.

## **Allumer l'appareil photo avec la touche**   $\bullet$  ou la touche  $\triangleright$   $\mathbf{K}$

 $YI$  REGLAGE  $\blacktriangleright$   $\bigcirc$ / $\sqcap$ 

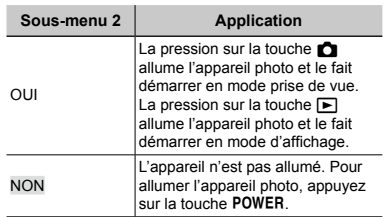

#### <span id="page-34-0"></span>**Régler l'écran d'affichage de démarrage et le son à la mise sous tension de l'appareil photo [CONFIG ON]**

**YT REGLAGE ▶ CONFIG ON** 

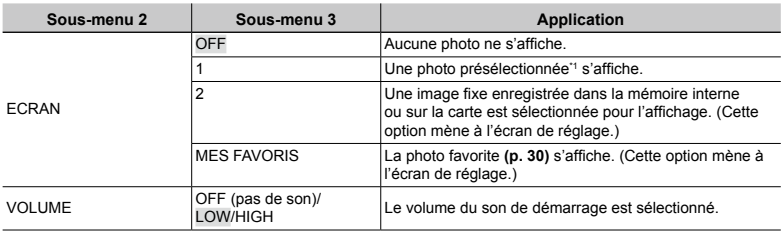

\*1 Il n'est pas possible de modifier cette photo.

#### **Pour enregistrer une photo de démarrage**

- 1 Sélectionnez [2] ou [MON FAVORI] dans le sous-menu 3 pour [ECRAN].
- 2 Utilisez  $\mathcal{D}(i)$  pour sélectionner la photo à enregistrer, puis appuyez sur la touche  $\mathcal{D}(i)$ .

#### **Sélectionner de la couleur et de l'arrière-plan de l'écran de menu [COULEUR MENU]**

#### **YT REGLAGE ▶ COULEUR MENU**

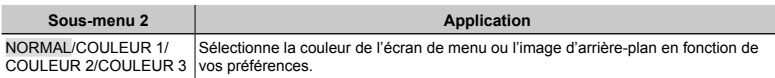

#### **Sélectionner le son et le volume de l'appareil photo [REGLAGE SON]**

**YT REGLAGE ▶ REGLAGE SON** 

 Pour désactiver tous les sons en même temps, effectuez le réglage depuis **[**j **SILENCE] (p. 37)**.

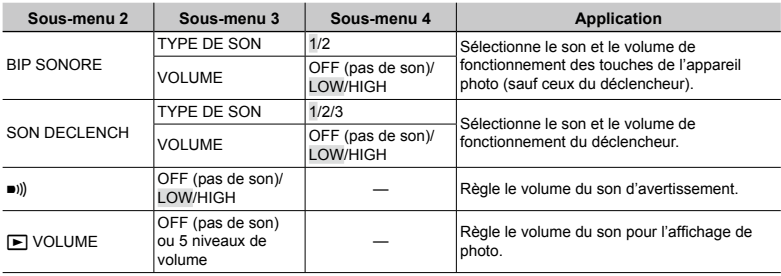

#### <span id="page-35-0"></span>**Régler la luminosité de l'écran [**s**]**

#### $Y \rceil$  REGLAGE  $\blacktriangleright$   $\Box$

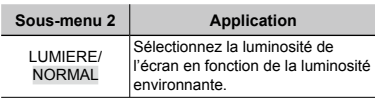

#### **Régler la date et l'heure [**X**]**

 $YI$  REGLAGE  $\blacktriangleright \textcircled{2}$ 

**"Régler la date et l'heure" (p. 13)**

#### **Pour sélectionner l'ordre d'affichage de la date et de l'heure**

 $(1)$  Appuyez sur  $(i)$  après le réglage de Minute, et utilisez  $\textcircled{\tiny\text{R}}\textcircled{\tiny\text{A}}$  pour sélectionner l'ordre d'affichage de la date.

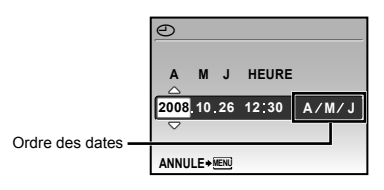

#### **Sélectionner le système de signal vidéo pour regarder la télévision [SORTIE VIDEO]**

**YT REGLAGE ▶ SORTIE VIDEO** 

Le système de signal vidéo de télévision varie suivant les pays et régions. Avant d'afficher les photos de l'appareil photo sur le téléviseur, sélectionnez la sortie vidéo en fonction du type de signal vidéo du téléviseur.

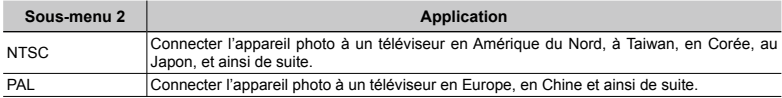

Les réglages d'usine par défaut varient en fonction de la région où est commercialisé l'appareil photo.

#### **Pour afficher les photos de l'appareil photo sur un téléviseur**

1 Connectez l'appareil photo au téléviseur.

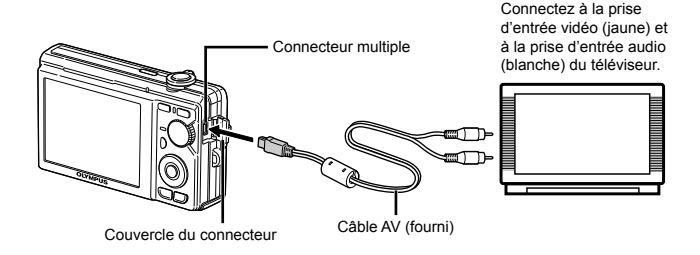

- <span id="page-36-0"></span>2 Utilisez l'appareil photo pour sélectionner le même système de signal vidéo que celui du téléviseur auquel il est connecté ([NTSC]/[PAL]).
- 3 Allumez le téléviseur et changez le signal "ENTRÉE" pour "VIDÉO (une prise d'entrée connectée à l'appareil photo)".
- Pour plus de détails sur la façon de changer la source d'entrée du téléviseur, reportez-vous au mode d'emploi du téléviseur.
- 4 Appuyez sur la touche  $\blacktriangleright$ , et utilisez  $\textcircled{x}\otimes\textcircled{x}$  pour sélectionner la photo à afficher.
- Suivant les réglages du téléviseur, il se peut que les photos et informations affichées soient partiellement rognées.

#### **Économiser la batterie entre les prises de photo [ECO.D'ENERGIE]**

**YT REGLAGE ▶ ECO.D'ENERGIE** 

#### **Rendre l'appareil photo silencieux [**j **SILENCE]**

**W** SILENCE

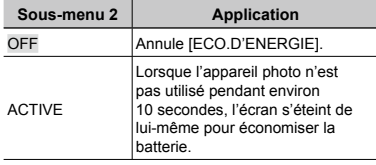

#### **Sous-menu 1 Application** OFF Les réglages spécifiés dans **[REGLAGE SON] (p. 35)** s'appliquent. ACTIVE Les sons électroniques (son de fonctionnement, son d'obturateur, son d'avertissement) et les sons de lecture sont coupés.

#### **Pour quitter le mode de veille**

Appuyez sur une touche ou tournez la molette mode ou la commande de zoom. **[REGLAGE SON] (p. 35)**

<span id="page-37-0"></span>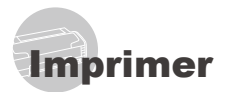

#### Impression directe (PictBridge\*1)

En connectant l'appareil photo à une imprimante compatible PictBridge, vous pouvez imprimer les photos directement sur cette dernière sans utiliser d'ordinateur.

Pour savoir si votre imprimante prend en charge PictBridge, reportez-vous à son mode d'emploi.

- \*1 PictBridge est une norme d'interconnexion des appareils photo numériques et des imprimantes de différents fabricants et d'impression directe des images.
- Les modes d'impression, formats de papier et autres paramètres réglables sur l'appareil photo varient suivant l'imprimante utilisée. Pour plus de détails, reportez-vous au mode d'emploi de l'imprimante.
- Pour plus de détails sur les types de papier disponibles, sur l'insertion du papier et sur l'installation des cassettes d'encre, reportezvous au mode d'emploi de l'imprimante.

## Imprimer des photos avec les réglages normaux de l'imprimante [IMPRESSION FACILE]

#### *1* **Affichez la photo à imprimer sur l'écran.**

- **"Afficher les photos" (p. 16)**
- L'impression peut aussi être lancée quand l'appareil photo est éteint. Après l'exécution de l'étape 2, utilisez  $\langle \mathbb{B} \rangle \langle \delta \rangle$ pour sélectionner [IMPRESSION FACILE], puis appuyez sur la touche  $(4)$ . Utilisez  $(9)$ pour sélectionner une photo et passez à l'étape 3.

*2* **Allumez l'imprimante puis connectez-la à l'appareil photo.**

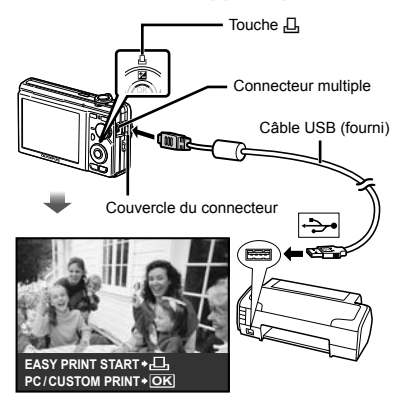

- *3* **Appuyez sur la touche** < **pour lancer l'impression.**
- *4* **Pour imprimer une autre photo, utilisez**  $\mathbb{C}(\hat{Y})$  pour sélectionner **la photo, puis appuyez sur la touche** <**.**

#### **Pour quitter l'impression**

Une fois la photo sélectionnée affichée sur l'écran, déconnectez le câble USB de l'appareil photo et de l'imprimante.

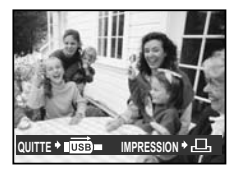

#### <span id="page-38-0"></span>Modifier les réglages d'imprimante pour imprimer [IMPRESSION SPÉCIALE]

*1* **Suivez les étapes 1 et 2 de [IMPRESSION FACILE] (p. 38), et appuyez sur la touche .**

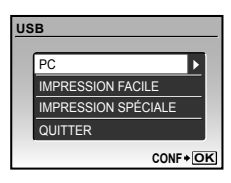

- 2 Utilisez  $\textcircled{\tiny\text{R}}\llap{\textcircled{\tiny\text{R}}}$  pour sélectionner **[IMPRESSION SPÉCIALE], puis appuyez sur la touche .**
- **3** Utilisez  $\textcircled{x}$  pour sélectionner le **mode d'impression, puis appuyez sur la touche .**

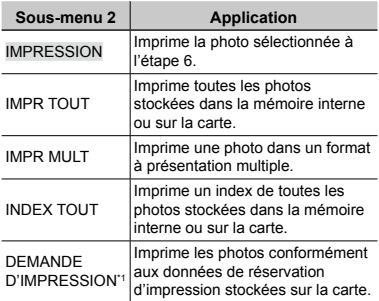

\*1 [DEMANDE D'IMPRESSION] est disponible uniquement si des réservations d'impression ont été effectuées. **"Réservations d'impression (DPOF)" (p. 41)**

## 4 Utilisez  $\textcircled{x}$   $\textcircled{x}$  pour sélectionner **[TAILLE] (Sous-menu 3), puis**  appuyez sur  $\hat{a}$ ).

 Si l'écran [PAPIER IMPRESSION] ne s'affiche pas, les réglages normaux de l'imprimante pour [TAILLE], [SANS BORD] et [IMAGES/PAGE] s'appliquent à l'impression.

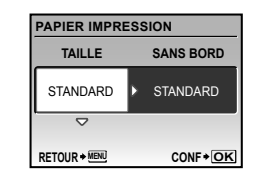

**5** Utilisez  $\circledast$  pour sélectionner **les réglages de [SANS BORD] ou [IMAGES/PAGE], puis appuyez sur la touche**  $\circledast$ .

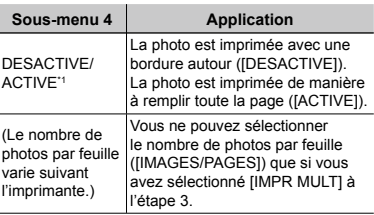

\*1 Les réglages disponibles pour [SANS BORD] varient suivant l'imprimante.

 Si [STANDARD] est sélectionné aux étapes 4 et 5, la photo est imprimée avec les réglages normaux d'imprimante.

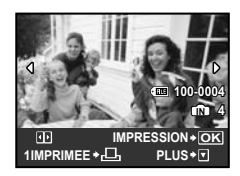

- **6** Utilisez  $\otimes$   $\circledast$  pour sélectionner une **photo.**
- *7* **Appuyez sur la touche** < **pour faire une réservation d'impression pour la photo actuelle. Appuyez sur** b **pour effectuer des réglages fins d'imprimante pour la photo actuelle.**

#### **Pour effectuer les réglages fins d'imprimante**

1 Utilisez  $\otimes$   $\otimes$   $\otimes$   $\otimes$  pour effectuer les réglages, puis appuyez sur la touche  $\left(\frac{\infty}{\infty}\right)$ .

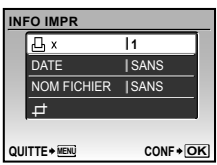

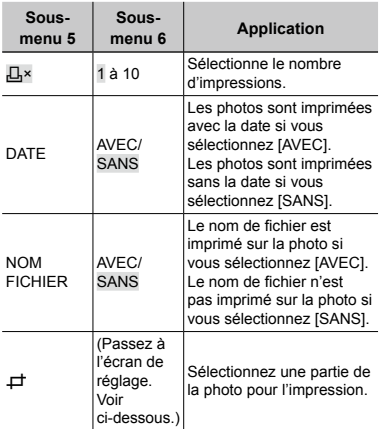

#### **Pour rogner une photo (**P**)**

1 Utilisez la commande de zoom pour sélectionner la taille de la partie à rogner, utilisez  $\textcircled{x}$   $\textcircled{x}$   $\textcircled{4}$  pour déplacer le cadre, puis appuyez sur la touche  $(\frac{\infty}{\infty})$ .

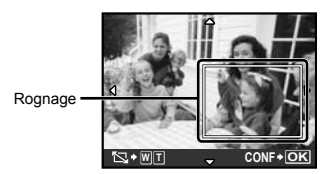

- 2 Utilisez  $\textcircled{x}$   $\textcircled{x}$  pour sélectionner [OK], puis appuyez sur la touche  $\left(\frac{a}{b}\right)$ .
- *8* **Si nécessaire, répétez les étapes 6 à 7 pour sélectionner la photo à imprimer, effectuez les réglages détaillés, puis réglez [1IMPRIMEE].**
- *9* **Appuyez sur la touche .**

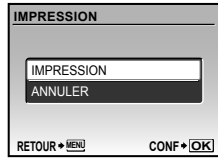

#### <span id="page-40-0"></span>**10** Utilisez  $\textcircled{x}$   $\textcircled{x}$  pour sélectionner **[IMPRESSION], puis appuyez sur la touche .**

- L'impression commence. **●**
- Lorsque [REGLAGE] est sélectionné en mode **●** [IMPR TOUT], l'écran [INFO IMPR] s'affiche.
- Une fois l'impression terminée, l'écran [SEL MD **●** IMP] s'affiche.

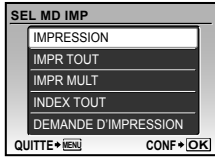

#### **Pour annuler l'impression**

1 Lorsque [TRANSFERT] s'affiche, appuyez sur la touche . Utilisez **abour sélectionner [ANNULER],** puis appuyez de nouveau sur la touche  $\left(\frac{\partial K}{\partial w_0}\right)$ .

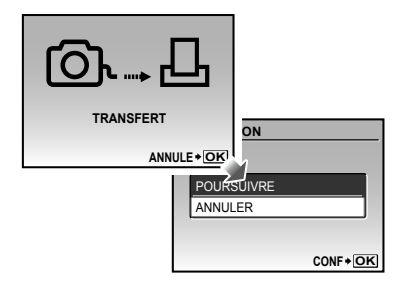

- *11* **Appuyez sur la touche .**
- *12* **Lorsque le message [RETIRER CÂBLE USB] s'affiche, déconnectez le câble USB de l'appareil photo et de l'imprimante.**

## Réservations d'impression (DPOF\*1)

Avec les réservations d'impression, le nombre d'impression et les options d'impression de date sont sauvegardées dans la photo sur la carte. Cela facilite l'impression sur une imprimante ou dans une boutique d'impression prenant en charge DPOF car il suffit d'utiliser les réservations d'impression sauvegardées sur la carte, sans ordinateur ni appareil photo.

- \*1 DPOF est une norme pour le stockage d'informations d'impression automatique à partir d'appareils photo numériques.
- Les réservations d'impression sont réglables uniquement pour les photos stockées sur la carte. Insérez une carte qui contient des photos avant d'effectuer des réservations d'impression.
- Il n'est pas possible de modifier, sur cet appareil photo, les réservations DPOF réglées sur un autre appareil DPOF. Effectuez les modifications à l'aide de l'appareil initial. Si vous effectuez de nouvelles réservations DPOF à l'aide de cet appareil photo, celles précédemment effectuées à l'aide de l'autre appareil seront effacées.
- Jusqu'à 999 photos par carte peuvent faire l'objet de réservations d'impression DPOF.

#### Réservations d'impression pour une seule photo  $[L]$

- *1* **Appuyez sur la touche** q**, puis sur la touche MENU pour afficher le menu supérieur.**
- **2** Utilisez **<b>a** ③ ⑧ 9 pour **sélectionner [**< **IMPRESSION], puis appuyez sur la touche .**

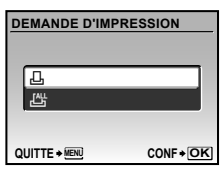

**3** Utilisez  $\textcircled{x}$  pour sélectionner **[**<**], puis appuyez sur la touche .**

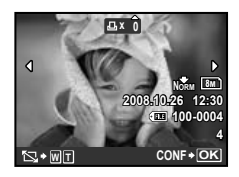

4 Utilisez  $\circledast\circledast$  pour sélectionner **la photo pour la réservation d'impression. Utilisez**  $\mathcal{D}\otimes\mathcal{D}$  **pour sélectionner la quantité. Appuyez sur la touche .**

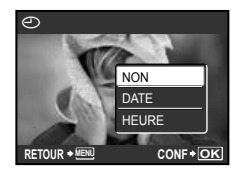

#### **Pour rogner une photo pour l'impression**

Effectuez les réglages de rognage avant d'appuyer sur la touche  $\left(\frac{36}{100}\right)$  à l'étape 4. **"Pour rogner une photo (**P**)" (p. 40)**

 $5$  Utilisez **② our sélectionner l'option d'écran [**X**] (impression de la date), puis appuyez sur la touche**  $\left(\frac{\partial K}{\partial x_0}\right)$ .

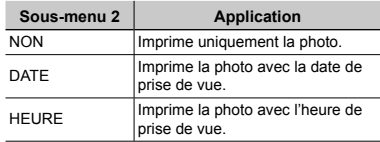

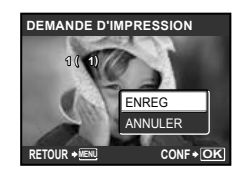

**6** Utilisez  $\circledast$  pour sélectionner **[ENREG], puis appuyez sur la touche**  $\left(\frac{\partial K}{\partial w_0}\right)$ .

#### Réserver une impression pour chacune des photos de la carte  $L^{4}$ ]

- *1* **Suivez les étapes 1 et 2 de [**<**] (p. 42).**
- 2 Utilisez  $\textcircled{x}$   $\textcircled{x}$  pour sélectionner **[**U**], puis appuyez sur la touche** o**.**
- *3* **Suivez les étapes 5 à 6 de [**<**].** Le rognage n'est pas disponible dans [U].

#### Réinitialiser toutes les données de réservation d'impression

- **Appuyez sur la touche ►**, puis **sur la touche MENU pour afficher le menu supérieur.**
- **2** Utilisez **<b>a @ @**  $\theta$  pour **sélectionner [**< **IMPRESSION], puis appuyez sur la touche**  $\mathbb{R}$ **.**
- *3* **Sélectionnez [**<**] ou [**U**], puis appuyez sur la touche**  $\circledast$ **.**

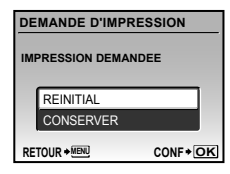

 $4$  Utilisez  $\textcircled{\tiny\text{R}}\textcircled{\tiny\text{S}}$  pour sélectionner **[REINITIAL], puis appuyez sur la**  touche  $\left(\frac{OK}{RNC}\right)$ .

#### Réinitialiser les données de réservation d'impression pour des photos sélectionnées

- *1* **Suivez les étapes 1 et 2 de "Réinitialiser toutes les données de réservation d'impression" (p. 43).**
- 2 Utilisez  $\textcircled{x}$   $\textcircled{x}$  pour sélectionner **[** $\Box$ ], puis appuyez sur la touche  $\mathbb{R}$ .
- *3* **Utilisez** ab **pour sélectionner [CONSERVER], puis appuyez sur la touche** o**.**
- **4** Utilisez  $\mathcal{D}$  pour sélectionner la **photo dont vous désirez annuler la réservation d'impression. Utilisez**  ab **pour régler la quantité d'impression sur "0".**
- *5* **Si nécessaire, répétez l'étape 4, puis appuyez sur la touche**  $\mathbb{R}$  **une fois terminé.**
- **6** Utilisez  $\textcircled{x}$  pour sélectionner **l'option d'écran [**X**] (impression de la date), puis appuyez sur la touche** ( ...
	- Les réglages sont appliqués aux photos restantes **●**avec données de réservation d'impression.

*Utilisez*  $\circledR$   $\circledS$  pour sélectionner **[ENREG], puis appuyez sur la touche**  $\left(\frac{OK}{NRC}\right)$ .

## <span id="page-43-0"></span>Utiliser OLYMPUS Master 2

#### Configuration système requise et installation d'OLYMPUS Master 2

Installez le logiciel OLYMPUS Master 2 en vous reportant au guide d'installation fourni.

#### Connecter l'appareil photo à un ordinateur

- *1* **Assurez-vous que l'appareil photo est éteint.**
	- L'écran est éteint. **●**
	- L'objectif est rétracté. **●**

## *2* **Connectez l'appareil photo à un ordinateur.**

L'appareil photo s'allume de lui-même. **●**

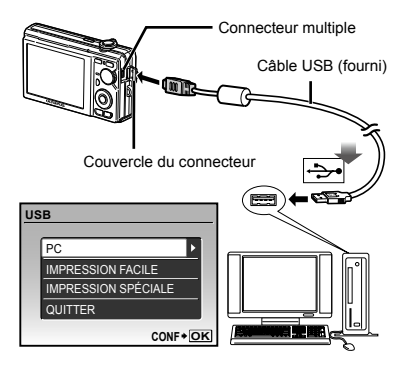

 $\Box$  Trouvez l'emplacement du port USB de destination en vous reportant au mode d'emploi de l'ordinateur.

- **3** Utilisez  $\textcircled{x}$  pour sélectionner **[PC], puis appuyez sur la touche**  $\left(\frac{\partial K}{\partial w}\right)$ **.** 
	- L'ordinateur détecte lui-même l'appareil photo **●**en tant que nouveau périphérique à la première connexion.

#### **Windows**

Une fois l'appareil photo détecté par l'ordinateur, un message indiquant la fin du réglage apparaît. Confirmez le message et cliquez sur "OK". L'appareil photo est reconnu en tant que disque amovible.

#### **Macintosh**

Si iPhoto est en cours d'exécution, quittez iPhoto et lancez OLYMPUS Master 2.

- Les fonctions de prise de vue sont désactivées pendant que l'appareil photo est connecté à l'ordinateur.
- La connexion de l'appareil photo à un ordinateur via un concentrateur USB peut entraîner un fonctionnement instable.
- Lorsque [MTP] est réglé pour le sous-menu qui apparaît lorsque l'on appuie sur  $\mathfrak{b}$  après avoir sélectionné [PC] à l'étape 3, il n'est pas possible de transférer les photos sur un ordinateur à l'aide d'OLYMPUS Master 2.

#### Lancer OLYMPUS Master 2

#### *1* **Double-cliquez sur l'icône d'OLYMPUS Master 2.**

#### **Windows**

apparaît sur le bureau.

#### **Macintosh**

- **apparaît dans le dossier** OLYMPUS Master 2.
- La fenêtre Parcourir apparaît après le **●** démarrage du logiciel.
- La première fois que vous lancez OLYMPUS Master 2 après l'installation, les écrans "Réglages par défaut" et "Enregistrement" apparaissent. Suivez les instructions à l'écran.

## Utiliser OLYMPUS Master 2

Au démarrage d'OLYMPUS Master 2, le guide de démarrage rapide apparaît sur l'écran pour vous aider à utiliser l'appareil sans la moindre question. Si le guide de démarrage rapide n'apparaît pas, cliquez sur dans la boîte d'outils pour l'afficher.

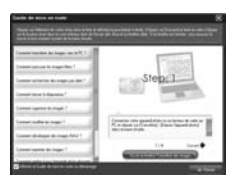

Pour plus de détails sur l'utilisation, reportezvous au guide d'aide du logiciel.

#### Transférer et sauvegarder des photos sans OLYMPUS Master 2

Cet appareil photo est compatible avec la catégorie mémoire de masse USB. Vous pouvez transférer et sauvegarder les données d'image sur votre ordinateur lorsque l'appareil photo y est connecté.

#### **Configuration système requise**

Windows : Windows 2000 Professional/ XP Home Edition/ XP Professional/Vista

Macintosh : Mac OS X v10.3 ou plus récent

- Sur un ordinateur tournant sous Windows Vista, si [MTP] est réglé pour le sous-menu qui apparaît lorsque l'on appuie sur  $\mathcal{D}$ après avoir sélectionné [PC] à l'étape 3 de "Connecter l'appareil photo à un ordinateur" (p. 44), Windows Photo Gallery sera disponible.
- Même si l'ordinateur est doté de ports USB, le bon fonctionnement n'est pas garanti dans les cas suivants.
	- ordinateurs avec des ports USB installés à **●** l'aide d'une carte d'extension, etc.
	- ordinateurs sans système d'exploitation **●**installé en usine et ordinateurs assemblés

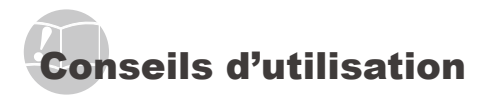

Si l'appareil ne fonctionne pas comme il devrait, ou en cas de doute suite à l'affichage d'un message d'erreur à l'écran, reportez-vous aux informations ci-dessous pour régler le(s) problème(s).

## **Dépannage**

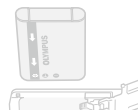

#### **Batterie**

- **"L'appareil ne fonctionne pas quand les batteries sont insérées".**
- Insérez les batteries rechargées dans le bon sens. **●**
- **"Charger la batterie" (p. 10), "Insérer la batterie et la carte xD-Picture Card™** (vendue **séparément) dans l'appareil photo" (p. 11)**
- Les batteries peuvent être temporairement **●** affaiblies en raison de la basse température. Retirez les batteries de l'appareil photo et réchauffez-les en les mettant un moment dans votre poche.

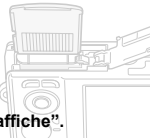

**Carte/Mémoire interne "Un message d'erreur s'affiche". "Message d'erreur" (p. 47)**

#### **Déclencheur**

**"Aucune photo n'est prise même si j'appuie sur le déclencheur".**

Annulez le mode de veille. **●**

Pour économiser la batterie, l'appareil photo passe automatiquement en mode de veille et l'écran s'éteint si aucune opération n'est effectuée pendant 3 minutes sur l'appareil photo alors qu'il est allumé. Dans ce mode, aucune photo n'est prise même si le déclencheur est enfoncé complètement. Avant de prendre une photo, utilisez la commande de zoom ou appuyez sur une touche pour que l'appareil photo quitte le mode de vieille. Si l'appareil photo est laissé allumé pendant 12 minutes, il s'éteint de lui-même. Appuyez sur la touche POWER pour allumer l'appareil photo.

- Réglez la molette mode sur une position autre **●** que GUIDE.
- Avant de prendre des photos, attendez que **●** #(charge du flash) cesse de clignoter.
- Lorsque l'appareil photo est utilisé pendant une **●** période prolongée, il se peut que sa température interne augmente et cause un arrêt automatique. Le cas échéant, retirez la batterie de l'appareil photo et patientez jusqu'à ce qu'il ait suffisamment refroidi. Il se peut que la température externe de l'appareil photo augmente aussi pendant l'utilisation, mais cela est normal et n'indique aucun dysfonctionnement.

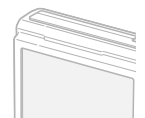

## **Écran**

#### **"Affichage peu visible".**

- De la condensation\*1 peut s'être formée. Avant **●**de prendre des photos, éteignez l'appareil photo et attendez que son boîtier se soit adapté à la température environnante et qu'il ait séché.
	- \*1 Des gouttelettes de condensation peuvent se former dans l'appareil photo s'il est soudainement déplacé d'un endroit froid à une pièce chaude et humide.

#### <span id="page-46-0"></span>**"Des lignes verticales apparaissent sur l'écran".**

Des lignes verticales peuvent apparaître sur **●** l'écran lorsque l'appareil photo est pointé vers un sujet extrêmement lumineux sous un ciel dégagé ou dans une situation similaire. Les lignes n'apparaissent toutefois pas sur la photo finale.

#### **"Il y a des reflets sur la photo"**

La prise de vue avec flash dans un environnement **●** sombre donne une photo sur laquelle les poussières en suspension dans l'air reflètent la lumière du flash.

#### **---- -- -- -- -- "Les réglages de date et d'heure Fonction de date et d'heure reviennent aux valeurs par défaut".**

- Si les batteries ont été retirées et laissées hors de l'appareil photo pendant environ trois jours<sup>72</sup>, la date et l'heure reviennent aux réglages par défaut et doivent être réglées à nouveau.
	- \*2 Le temps que mettent la date et l'heure pour revenir aux réglages par défaut varie suivant le temps pendant lequel les batteries ont été insérées.

**"Régler la date et l'heure" (p. 13)**

#### Message d'erreur

 Si l'un des messages ci-dessous s'affiche sur l'écran, vérifiez la mesure corrective à prendre.

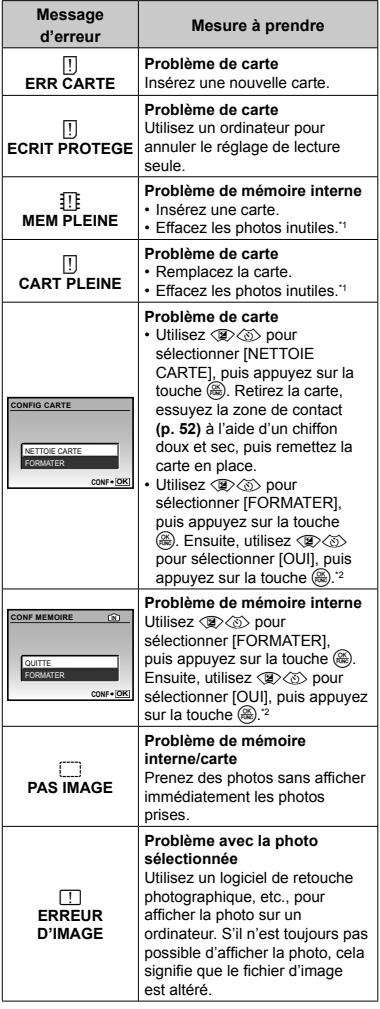

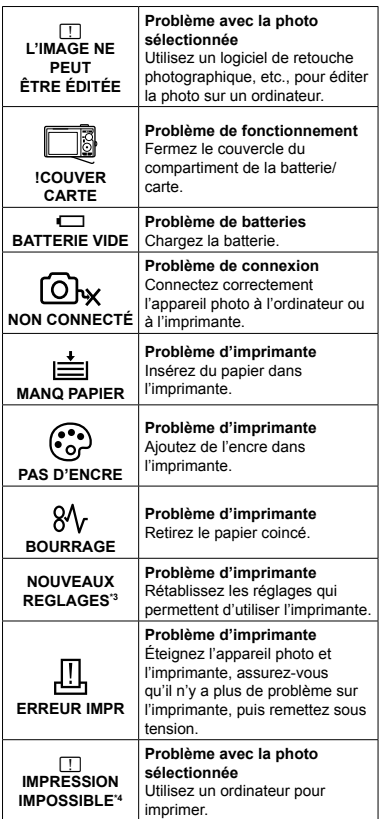

- \*1 Avant d'effacer des photos importantes, téléchargezles sur un ordinateur.
- \*<sup>2</sup> Toutes les données seront effacées.
- \*3 Cela s'affiche, par exemple, lorsque le bac à papier de l'imprimante a été retiré. N'utilisez pas l'imprimante pendant que vous effectuez des réglages sur l'appareil photo.
- \*4 Il se peut que cet appareil n'arrive pas à imprimer des photos prises sur d'autres appareils.

#### Conseils relatifs à la prise de vue

Lorsque vous hésitez sur la façon de prendre la photo désirée, reportez-vous aux informations ci-dessous.

#### **Mise au point**

#### **"Faire la mise au point sur le sujet"**

**Prendre en photo un sujet qui n'est pas au ● centre de l'écran**

Après avoir fait la mise au point sur un objet se trouvant à la même distance que le sujet, cadrez la photo et prenez-la.

**Enfoncer le déclencheur à mi-course (p. 15)**

- **Réglez [MODE AF] (p. 28) sur [iESP]. ●**
- **Prendre en photo des sujets là où la mise au ●point automatique est difficile**

Dans les cas suivants, cadrez la photo et prenezla après avoir fait la mise au point (en enfonçant le déclencheur à mi-course) sur un objet à fort contraste et se trouvant à la même distance que le sujet.

Sujets à faible contraste

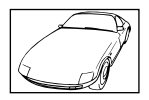

Lorsque des objets extrêmement lumineux se trouvent au centre de l'écran

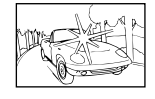

Objet sans lignes verticales<sup>\*1</sup>

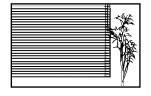

\*1 Il est aussi efficace de cadrer la photo en tenant l'appareil à la verticale pour faire la mise au point, puis de revenir en position horizontale pour prendre des photos.

Lorsque les objets se trouvent à des distances différentes

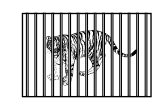

Objet en déplacement rapide

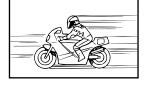

Le sujet ne se trouve pas au centre du cadre

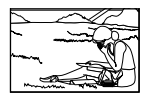

#### **Bougé de l'appareil photo**

#### **"Prendre des photos sans secouer l'appareil photo"**

**Prendre des photos à l'aide de ● [STABILISATEUR] (p. 27).**

Le CCD<sup>\*1</sup> se déplace pour annuler l'effet du bougé de l'appareil photo même si la sensibilité ISO n'est pas augmentée. Cette fonction est aussi efficace lorsque vous prenez des photos avec un taux de grandissement du zoom élevé.

- <sup>1</sup> Un dispositif qui capture et convertit en signaux électriques la lumière qui pénètre par l'objectif de l'appareil photo.
- Sélectionnez <
(SPORT) dans le mode SCENE **(p. 28)**

Le mode  $\&$  (SPORT) utilise une vitesse d'obturation élevée et peut réduire le flou causé par un sujet qui bouge.

**Prendre des photos avec une sensibilité ISO ● élevée**

Si une sensibilité ISO élevée est sélectionnée, vous pouvez prendre des photos avec une vitesse d'obturation élevée même là où l'utilisation du flash n'est pas possible.

**[ISO] (p. 26)**

#### **Exposition (luminosité)**

#### **"Prendre des photos avec la bonne luminosité"**

**Prendre des photos avec l'option [DETECT. ● VISAGE] de [MODE AF] (p. 28)**

Une exposition adéquate est obtenue pour un visage à contre-jour, et le visage est illuminé.

**Prendre des photos avec l'option [FLASH ● FORCÉ] (p. 20) du flash** 

Un sujet à contre-jour est illuminé.

**Prendre des photos à l'aide de la ● compensation d'exposition (p. 20)**

Réglez la luminosité tout en regardant l'écran pour prendre des photos. Normalement, lorsque l'on prend en photo un sujet blanc (comme la neige) la photo obtenue est plus sombre que le sujet réel. Utilisez la touche M pour ajuster dans le sens positif, afin que le rendu des blancs soit fidèle à la réalité.

D'autre part, vous pouvez régler dans le sens négatif pour prendre en photo efficacement des sujets noirs.

#### **Teinte**

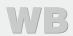

#### **"Prendre des photos en conservant les nuances de couleurs telles quelles"**

**Prendre des photos en sélectionnant [WB] ● (p. 26)**

Le réglage sur AUTO permet normalement d'obtenir des résultats optimaux dans la plupart des environnements, mais pour certains sujets il est préférable d'expérimenter avec des réglages différents. (Cela s'applique tout particulièrement pour les zones à l'ombre sous un ciel dégagé, sous des éclairages combinant lumière naturelle et lumière artificielle, etc.)

#### **Prendre des photos avec l'option [FLASH ●FORCÉ] (p. 20) du flash**

L'utilisation du flash est aussi efficace pour la prise de vue sous un éclairage fluorescent ou autre éclairage artificiel.

#### <span id="page-49-0"></span>**Qualité d'image**

#### **Prendre des photos plus nettes**

**Prendre des photos avec le zoom optique ●**

Évitez de prendre des photos avec le zoom numérique **(p. 20)**.

**Prendre des photos avec une basse sensibilité ● ISO**

Si la photo est prise avec une sensibilité ISO élevée, des parasites (des petits points de couleur et des inégalités de couleur absentes de la scène originale) peuvent apparaître et la photo peut être granuleuse. La photo obtenue est aussi plus granuleuse qu'avec une basse sensibilité ISO.

**[ISO] (p. 26)**

#### **Batteries**

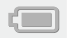

**"Prolonger l'autonomie des batteries"**

- **Évitez les opérations suivantes lorsque ● vous ne prenez pas de photos, car elles consomment l'énergie de la batterie.**
	- Enfoncer le déclencheur à mi-course de **●** manière répétée
	- Utiliser le zoom de manière répétée **●**
- **Réglez [ECO.D'ENERGIE] (p. 37) sur [ACTIVE]. ●**

#### Conseils pour l'affichage et l'édition

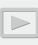

**Affichage**

**"Afficher les photos de la mémoire interne"**

**Retirer la carte de l'appareil photo ●**

**"Retirer la carte xD-Picture Card" (p. 11)**

**"Utiliser une carte microSD"**

**"Utiliser une carte microSD/carte microSDHC (vendue séparément)" (p. 12)**

**Édition**

**"Effacer le son enregistré sur une image fixe"**

**Enregistrez du silence sur le son lors de ●l'affichage de la photo**

**"Ajouter du son aux images fixes [**R**]" (p. 33)**

<span id="page-50-0"></span>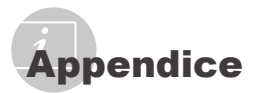

## Entretien de l'appareil photo

#### **Surface**

Essuyez doucement avec un chiffon doux. **•** Si l'appareil photo est très sale, trempez le chiffon dans une eau savonneuse douce et essorez-le bien. Passez le chiffon humide sur l'appareil photo puis essuyez avec un chiffon sec. Si vous avez utilisé l'appareil photo à la plage, utilisez un chiffon trempé dans de l'eau propre et bien essoré.

#### **Écran**

Essuyez doucement avec un chiffon doux. **•**

#### **Objectif**

Utilisez une poire soufflante disponible en **•** magasin pour souffler la poussière, puis essuyez doucement avec un tissu nettoyant pour lentille d'objectif.

#### **Batterie/Chargeur de batterie**

- Essuyez délicatement avec un chiffon doux **•** et sec.
	- N'utilisez aucun solvant puissant tel que benzène ou alcool, ni un chiffon traité chimiquement.
	- De la moisissure peut se former sur la lentille de l'objectif si elle reste sale.

#### Rangement

- Avant de ranger l'appareil photo pour une **•** période prolongée, retirez la batterie et la carte ; rangez l'appareil photo dans un endroit frais, sec et bien aéré.
- Testez régulièrement les fonctions de l'appareil **•**photo en insérant les batteries.
	- Évitez de laisser l'appareil photo dans les endroits où l'on manipule des produits chimiques, car il y a risque de corrosion.

#### Batterie et chargeur

- Cet appareil photo utilise une batterie au **•** lithium-ion Olympus (LI-60B). Aucun autre type de batterie ne peut être utilisé.
- La consommation de cet appareil photo varie **•** selon les fonctions utilisées.
- Dans les conditions décrites ci-dessous, de **•** l'énergie est consommée en permanence et la batterie se décharge rapidement.
	- Le zoom est souvent utilisé. **•**
	- Le déclencheur est souvent enfoncé à **•** mi-course dans le mode prise de vue, activant la mise au point automatique.
	- Une image apparaît sur l'écran pendant une **•** durée prolongée.
	- L'appareil est connecté à un ordinateur ou à **•** une imprimante.
- L'utilisation d'une batterie épuisée peut **•** entraîner l'arrêt de l'appareil photo sans afficher l'indicateur de niveau de charge.
- La batterie rechargeable n'est pas **•** entièrement chargée lors de l'achat. Chargez complètement la batterie à l'aide du chargeur LI-60C avant l'utilisation.
- Le chargement de la batterie rechargeable **•** fournie nécessite généralement 2,5 heures environ (varie selon l'utilisation).
- Le chargeur de batterie LI-60C fourni ne **•** peut être utilisé qu'avec les batteries LI-60B. Ne chargez pas un autre type de batteries avec ce chargeur. Cela comporterait des risques d'explosion, de fuite, de surchauffe ou d'incendie.

#### <span id="page-51-0"></span>Utiliser le chargeur à l'étranger

- Le chargeur peut être utilisé sur la plupart des **•** sources d'électricité résidentielles à travers le monde, sur une plage de 100 V à 240 V CA (50/60 Hz). Il se peut toutefois que la prise de courant soit de forme différente dans le pays ou la région où vous vous trouvez : il vous faudra alors un adaptateur de fiche pour brancher le chargeur dans la prise de courant. Pour plus de détails, informez-vous auprès du magasin local d'appareils électroniques ou auprès de votre agence de voyage.
- N'utilisez pas de convertisseurs de tension **•** pour voyage, car ils peuvent endommager le chargeur.

#### Utiliser une carte xD-Picture **Card**

La carte (et la mémoire interne) correspond aussi à la pellicule qui enregistre les photos sur un appareil classique. Il est possible d'effacer les photos (données) enregistrées et de faire des retouches à l'aide d'un ordinateur. Les cartes peuvent être retirées de l'appareil photo et remplacées, mais cela n'est pas possible avec la mémoire interne. Vous pouvez utiliser des cartes à capacité supérieure pour prendre davantage de photos.

Zone d'index (Vous pouvez prendre des notes ici)

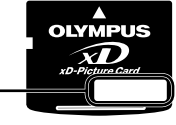

Zone de contact (Section de contact de la carte avec la borne interne de l'appareil photo)

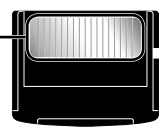

 Ne touchez pas directement la zone de contact.

#### **Cartes compatibles avec cet appareil photo**

Cartes xD-Picture Card (16 Mo à 2 Go) (Type H/M/M+, Standard)

#### **Utiliser une carte neuve**

Avant d'utiliser une carte autre que Olympus ou une carte qui a été utilisée à une autre fin sur un ordinateur ou autre appareil, utilisez **[FORMATER] (p. 34)** pour formater la carte.

#### **Vérifier l'emplacement de sauvegarde des photos**

L'indicateur de mémoire indique si la mémoire interne ou la carte est en cours d'utilisation pendant la prise de vue ou l'affichage.

#### **Indicateur de mémoire actuelle**

**In** : La mémoire interne est en cours d'utilisation

Aucun : La carte est en cours d'utilisation

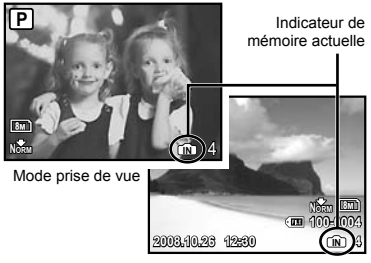

Mode d'affichage

 Les données de la carte ne seront pas complètement effacées même si vous exécutez **[FORMATER]**, **[EFFACER]**, **[SELECT IMAGE]** ou **[TOUT EFFAC]**. Avant de jeter une carte, détruisez-la pour éviter les fuites de données personnelles.

#### **Procédure de lecture/enregistrement de**

#### **la carte**

N'ouvrez jamais le couvercle du compartiment de la batterie/carte pendant que l'appareil photo lit ou écrit des données (ce qui est indiqué par le clignotement du voyant d'accès de carte). Non seulement vous risqueriez d'altérer les données d'image, mais la mémoire interne ou la carte peut devenir inutilisable.

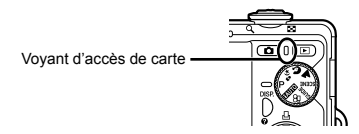

#### **Nombre de photos pouvant être stockées (images fixes)/durée d'enregistrement (vidéos) dans la mémoire interne et la carte xD-Picture Card**

#### **Images fixes**

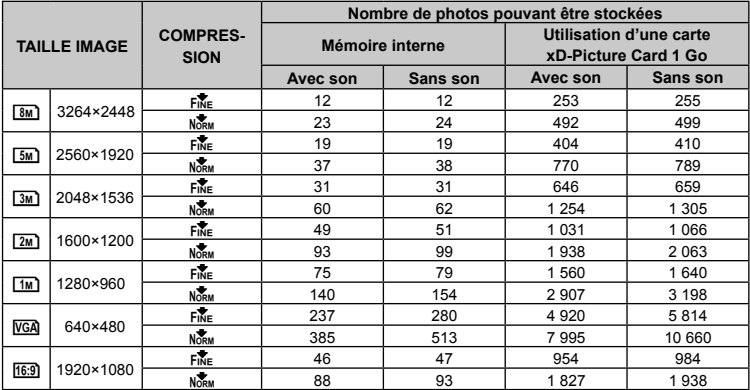

#### **Vidéos**

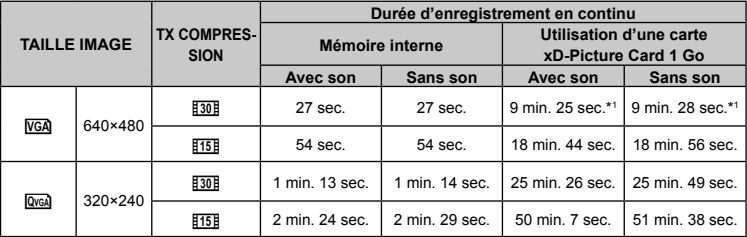

 La taille maximale d'un fichier de film est de 2 Go, quelle que soit la capacité de la carte.

\*1 La durée d'enregistrement maximale est de 10 secondes lors de l'utilisation d'une carte xD-Picture Card TypeM ou Standard.

#### <span id="page-53-0"></span>**Augmenter le nombre de photos qu'il est possible de prendre**

Effacez les photos inutiles ou connectez l'appareil photo à un ordinateur ou autre appareil pour y sauvegarder les photos, puis effacez-les de la mémoire interne ou de la carte.

**[EFFACER] (p. 17), [SELECT IMAGE] (p. 33), [TOUT EFFAC] (p. 33), [FORMATER] (p. 34)**

#### Utiliser un Connecteur microSD

- Ne pas utiliser le connecteur sur un appareil photo numérique Olympus qui ne prend pas en charge les Connecteurs microSD, ni sur les autres marques d'appareils photo numériques, sur les ordinateurs, imprimantes et autres appareils qui prennent en charge les cartes xD-Picture Card. Non seulement vous risqueriez d'abîmer les photos prises, mais cela peut aussi provoquer un dysfonctionnement sur l'appareil.
- Si la carte microSD ne sort pas, ne la retirez pas par la force. Informez-vous auprès d'un distributeur ou centre de service agréé.

## **Cartes compatibles avec cet appareil**

#### **photo**

Carte microSD/carte microSD

Pour la liste des cartes microSD dont le fonctionnement a fait l'objet de tests, visitez notre site Web (http://www.olympus.com/).

#### **Envoyer des photos**

Vous pouvez envoyer des photos sur un ordinateur ou une imprimante à l'aide du câble USB fourni avec l'appareil photo. Pour envoyer les données vers d'autres appareils, retirez le connecteur de l'appareil photo et utilisez un adaptateur de carte microSD disponible en magasin.

#### **Précautions de manipulation**

Ne pas toucher la zone de contact du connecteur ou de la cartes microSD. Cela risquerait de causer l'échec de la lecture des photos. Lorsqu'il y a des empreintes digitales ou des taches sur la zone de contact, essuyez-les avec un chiffon doux et sec.

## PRÉCAUTIONS DE SÉCURITÉ

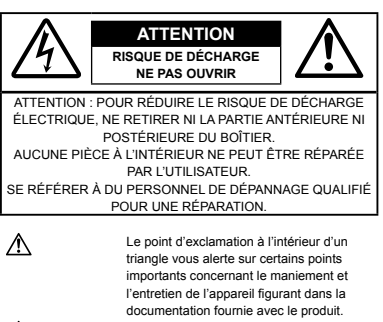

- DANGER Si le produit est utilisé sans respecter les informations données sous ce symbole, des blessures graves, voire mortelles pourraient en résulter.
- AVERTISSE-Si le produit est utilisé sans respecter les MENT informations données sous ce symbole, des blessures voire la mort pourraient en résulter.
- ATTENTION Si le produit est utilisé sans observer les informations données sous ce symbole, des blessures, des dommages à l'appareil ou des pertes de données pourraient en résulter.

#### **AVERTISSEMENT ! POUR ÉVITER LES RISQUES D'INCENDIE OU DE DÉCHARGE ÉLECTRIQUE, NE JAMAIS DÉMONTER, EXPOSER CE PRODUIT À L'EAU NI LE FAIRE FONCTIONNER DANS UN ENVIRONNEMENT TRÈS HUMIDE.**

## **Précautions générales**

- **Lire toutes les instructions** Avant d'utiliser l'appareil, lire toutes les instructions de fonctionnement. Sauvegarder tous les manuels et la documentation pour s'y référer ultérieurement.
- **Nettoyage** Toujours débrancher ce produit de la prise de courant avant nettoyage. N'utiliser qu'un chiffon humide pour le nettoyage. Ne jamais utiliser de produits de nettoyage liquides ou aérosols, ni de solvants organiques pour nettoyer ce produit.
- **Accessoires** Pour votre sécurité, et pour éviter d'endommager le produit, n'utiliser que des accessoires recommandés par Olympus.
- **Eau et humidité** Pour les précautions sur des produits avec une conception imperméable, lire les sections imperméabilisation.
- **Emplacement** Pour éviter d'endommager l'appareil, monter le produit solidement sur un trépied ou un sabot stable.
- **Alimentation** Ne raccorder ce produit qu'à la source d'alimentation décrite sur l'étiquette du produit.
- **Entrée d'objets** Pour éviter des blessures, ne jamais introduire d'objet métallique dans le produit.
- **Chaleur** Ne jamais utiliser ni ranger ce produit près d'une source de chaleur telle qu'un radiateur, un accumulateur de chaleur, ou tout type d'appareil qui génère de la chaleur, comprenant les amplificateurs.

#### **Maniement de l'appareil**

#### **AVERTISSEMENT**

- **Ne pas utiliser l'appareil à proximité de gaz inflammables ou explosifs. •**
- **Ne pas utiliser le flash ou la LED de très près • sur des personnes (bébés, jeunes enfants, etc.).**
	- Vous devez être au moins à 1 m des visages **•** de vos sujets. Déclencher le flash trop près des yeux du sujet pourrait causer une perte momentanée de la vision.
- **Ne pas laisser l'appareil à la portée des • enfants.**
	- Toujours utiliser et ranger l'appareil hors de la **•** portée des jeunes enfants et des bébés pour empêcher les situations dangereuses suivantes qui pourraient causer des blessures graves :
		- S'enrouler dans la courroie de l'appareil, **•** causant la strangulation.
		- Avaler accidentellement la batterie, des cartes **•** ou d'autres petites pièces.
		- Déclencher accidentellement le flash dans **•** leurs yeux ou ceux d'un autre enfant.
		- Se blesser accidentellement par des parties **•** en mouvement de l'appareil.
- **Ne pas regarder le soleil ni de la lumière • puissante avec l'appareil.**
- **Ne pas utiliser ni ranger l'appareil dans des • endroits poussiéreux ou humides.**
- **Ne pas couvrir le flash avec une main pendant • le déclenchement.**
- **N'insérez dans le connecteur rien d'autre que • la carte microSD.**

Ce connecteur est réservé à l'usage exclusif de la carte microSD. D'autres types de cartes ne peuvent pas y être installés.

**N'insérez dans l'appareil photo rien d'autre • que la carte xD-Picture Card ou le Connecteur microSD.** 

Si vous y insérez une carte par erreur, telle que la carte microSD, n'utilisez pas de force. Veuillez communiquer avec les centres de service ou les distributeurs autorisés. Les dommages tells que les rayures peuvent causer le surchauffage et la brûlure.

## **ATTENTION**

- **Arrêter immédiatement d'utiliser l'appareil si • vous remarquez une odeur, un bruit anormal ou de la fumée provenant de l'appareil.**
	- Ne jamais retirer les batteries les mains nues, ce qui pourrait vous brûler les mains. **•**
- **Ne jamais manipuler l'appareil avec des mains • mouillées**
- **Ne pas laisser l'appareil dans des endroits où • il pourrait être soumis à des températures très élevées.**
	- Ceci pourrait causer une détérioration **•** de certaines pièces et, dans certaines circonstances, l'appareil pourrait prendre feu. Ne pas utiliser le chargeur s'il est couvert (par exemple par une couverture). Ce qui pourrait causer une surchauffe, débouchant sur un incendie.
- **Manipuler l'appareil soigneusement afin • d'éviter une brûlure à basse température.**
	- Lorsque l'appareil contient des parties **•** métalliques, une surchauffe peut déboucher sur une brûlure à basse température. Faire attention aux points suivants :
		- Utilisé pendant une longue durée, l'appareil **•** devient chaud. Si vous tenez l'appareil dans ces conditions, une brûlure à basse température risque de se produire.
		- Dans des endroits sujets à des températures **•** très froides, la température du corps de l'appareil peut être plus basse que la température ambiante. Si possible, mettre des gants en tenant l'appareil à des températures basses.

#### **Faire attention avec la courroie. •**

Faire attention avec la courroie en portant **•**l'appareil. Elle peut facilement s'accrocher à des objets sur le passage et causer des dommages sérieux.

#### **Précautions de manipulation de la batterie**

**Veuillez suivre ces consignes importantes pour éviter le coulage du liquide de la batterie, une génération de chaleur, des brûlures, une explosion, ou de causer des décharges électriques ou brûlures.**

## **DANGER**

- L'appareil photo utilise une batterie au lithium-ion **•** spécifiée par Olympus. Chargez la batterie avec le chargeur spécifié. N'utilisez aucun autre chargeur.
- Ne jamais chauffer ni mettre au feu la batterie. **•**
- Prendre des précautions en transportant ou **•** rangeant la batterie pour éviter qu'elle vienne en contact avec des objets métalliques comme des bijoux, des épingles à cheveux, des agrafes, etc.
- Ne jamais ranger la batterie dans un lieu où elle **•** serait exposée en plein soleil, ou sujette à des températures élevées dans un véhicule chaud, près d'une source de chaleur, etc.
- Pour éviter de causer des coulages de liquide **•** de la batterie ou d'endommager ses bornes, respecter scrupuleusement toutes les instructions concernant l'usage de la batterie. Ne jamais tenter de démonter une batterie ni la modifier de quelque façon que ce soit, ni la souder, etc.
- Si du liquide de la batterie entrait dans vos yeux, **•** les laver immédiatement avec de l'eau claire et froide du robinet et consulter immédiatement un médecin.
- Toujours ranger la batterie hors de la portée **•** des jeunes enfants. Si un enfant avale accidentellement une batterie, consulter immédiatement un médecin.

## **AVERTISSEMENT**

- Maintenir à tout moment la batterie au sec. **•**
- Pour éviter un coulage du liquide de la batterie, **•** une génération de chaleur ou de causer un incendie ou une explosion, n'utiliser que la batterie recommandée pour l'usage avec ce produit.
- **•** Introduire soigneusement la batterie comme décrit dans les instructions de fonctionnement.
- Si les batteries rechargeables n'ont pas été **•** rechargées au bout de la durée spécifiée, arrêter de les charger et ne pas les utiliser.
- Ne pas utiliser une batterie si elle est **•** endommagée ou cassée.
- Si la batterie coule, devient décolorée ou **•** déformée, ou devient anormale sous d'autres aspects pendant le fonctionnement, arrêter d'utiliser l'appareil.
- Si du liquide de la batterie coule sur vos vêtements **•** ou sur votre peau, retirer le vêtement et laver immédiatement la zone affectée avec de l'eau claire et froide du robinet. Si le liquide vous brûle la peau, consulter immédiatement un médecin.
- Ne jamais soumettre la batterie à des chocs **•** violents ni à des vibrations continues.

## **ATTENTION**

- Avant sa mise en place, toujours contrôler soigneusement la batterie pour des coulages. décoloration, gauchissement ou toutes autres anormalités. **•**
- La batterie peut devenir chaude pendant une **•** utilisation prolongée. Pour éviter des brûlures mineures, ne pas la retirer immédiatement après avoir utilisé l'appareil.
- Toujours retirer la batterie de l'appareil avant de le ranger pour une longue durée. **•**

#### **Précautions pour l'environnement d'utilisation**

- Pour protéger la technologie de haute précision **•** contenue dans ce produit, ne jamais laisser l'appareil dans les endroits indiqués ci-dessous, que ce soit en utilisation ou pour le rangement :
	- Endroits où les températures et/ou l'humidité **•** sont élevées ou passent par des changements extrêmes. En plein soleil, à la plage, dans des voitures fermées, ou près d'autres sources de chaleur (poêle, radiateur, etc.) ou des humidificateurs.
	- Dans des endroits sablonneux ou poussiéreux. **•**
	- Près de produits inflammables ou explosifs. **•**
	- Dans des endroits humides, telle qu'une salle **•** de bain ou sous la pluie. En utilisant des produits avec une conception imperméable, lire également leurs manuels.
	- Dans des endroits prédisposés à de fortes **•** vibrations.
- Ne jamais laisser tomber l'appareil ou le soumettre **•** à des chocs violents ou à des vibrations.
- Lorsque l'appareil est monté sur un trépied, ajuster **•** sa position avec la tête du trépied. Ne pas faire tourner l'appareil.
- Ne pas toucher les contacts électriques de **•** l'appareil.
- Ne pas laisser l'appareil pointé directement vers **•** le soleil. Cela pourrait endommager l'objectif ou le rideau de l'obturateur, altérer les couleurs, générer des images fantômes sur le CCD, ou pourrait éventuellement provoquer un incendie.
- Ne pas pousser ni tirer violemment l'objectif. **•**
- Avant de ranger l'appareil pour une longue durée, **•** retirer la batterie. Choisir un endroit frais et sec pour le rangement pour prévenir la formation de condensation ou de moisissure dans l'appareil. Après rangement, vérifier le fonctionnement de l'appareil en le mettant en marche et en appuyant sur le déclencheur pour s'assurer qu'il fonctionne normalement.
- Toujours respecter les restrictions d'environnement de fonctionnement décrites dans le manuel de l'appareil photo. **•**

#### **Précautions pour la manipulation de la batterie**

- Cet appareil photo utilise une batterie au **•** lithium-ion spécifiée par Olympus. Ne pas utiliser de batterie d'un autre type. Pour une utilisation correcte en toute sécurité, veuillez lire attentivement le mode d'emploi de la batterie avant de l'utiliser.
- Si les bornes de la batterie deviennent humides **•** ou grasses, un mauvais contact risque de se produire. Essuyer la batterie correctement avec un chiffon sec avant utilisation.
- Toujours charger une batterie pour l'utiliser la première fois, ou si elle n'a pas été utilisée pendant une longue période. **•**
- En faisant fonctionner l'appareil photo sur batterie **•** à des températures basses, essayer de maintenir l'appareil photo et la batterie de rechange au chaud dans la mesure du possible. La batterie qui s'épuise à basses températures peut se rétablir après l'avoir réchauffée à la température normale.
- Le nombre de photos que vous pouvez prendre **•** peut varier selon les conditions de prise de vue et de la batterie.
- Avant de partir pour un long voyage, en particulier **•** avant de partir à l'étranger, acheter des batteries de rechange. Une batterie recommandée peut être difficile à obtenir en voyageant.
- Veuillez recycler les batteries pour préserver les **•** ressources de notre planète. Quand vous jetez des batteries mortes, s'assurer de recouvrir les bornes et toujours respecter la réglementation locale.

## **Écran ACL**

- Ne pas forcer sur l'écran ACL, sinon l'image risque **•** de devenir vague en provoquant une panne en mode d'affichage ou en endommageant l'écran ACL.
- Une bande de lumière risque d'apparaître en haut **•** et dans le bas de l'écran ACL, mais ce n'est pas un mauvais fonctionnement.
- Si un sujet est visionné en diagonale dans **•** l'appareil, les bords peuvent apparaître en zigzag sur l'écran ACL. Ce n'est pas un mauvais fonctionnement ; ce sera moins perceptible en mode d'affichage.
- Dans des endroits à basses températures, **•** l'écran ACL peut prendre un certain temps pour s'allumer ou sa couleur risque de changer momentanément. Pour utiliser l'appareil dans des endroits extrêmement froids, il est recommandé de le préserver du froid en le maintenant au chaud entre les prises de vue. Un écran ACL montrant des performances médiocres à cause du froid fonctionnera correctement en revenant à des températures normales.
- L'écran à cristaux liquides utilisé pour l'écran **•** ACL est produit avec une technologie de haute précision. Toutefois, des points noirs ou lumineux peuvent apparaître constamment sur l'écran ACL. À cause de ses caractéristiques ou selon l'angle sous lequel vous visionnez l'écran ACL, les points peuvent ne pas être uniformes en couleur ni en luminosité. Ce n'est pas un mauvais fonctionnement.

#### **Remarques juridiques et autres**

- Olympus décline toute responsabilité ou garantie **•** pour les pertes subies et les bénéfices manqués, de même que pour les créances de tiers en découlant, consécutifs à l'utilisation incorrecte de cet appareil.
- Olympus décline toute responsabilité ou garantie **•**pour les pertes subies et les bénéfices manqués, consécutifs à l'effacement de prises de vue.

#### **Restrictions relatives à la garantie**

- Olympus décline toute responsabilité ou garantie, **•** expresse ou implicite, pour ou relative au contenu de la présente documentation écrite ou du logiciel, et ne pourra en aucun cas être tenu pour responsable de toute autre garantie implicite de commercialisation ou d'adaptation à des fins particulières, ou pour les dommages encourus, qu'ils soient directs, imprévus ou indirects (notamment non limités aux dommages dus à une perte financière, une interruption d'activité ou la perte de données professionnelles) suite à l'utilisation ou la restriction ou impossibilité d'utilisation de la documentation écrite, du logiciel ou du matériel. Certains pays n'autorisent pas l'exclusion ni la limitation de la responsabilité de tels dommages, indirects ou imprévus, de sorte que les limitations ci-dessus peuvent ne pas vous concerner.
- Olympus se réserve tous droits sur ce manuel. **•**

#### **Avertissement**

Toute reproduction photographique ou usage illicite de matériel protégé par des droits d'auteur peut violer des lois applicables sur les droits d'auteur. Olympus n'assume aucune responsabilité quant à la reproduction photographique illicite, l'usage ou tout autre acte interdit portant atteinte aux droits d'auteur.

#### **Note relative aux droits d'auteur**

Tous droits réservés. Toute reproduction partielle ou intégrale de cette documentation écrite ou du logiciel, par quelque procédé que ce soit ou sous quelque forme que ce soit, électronique ou mécanique, y compris par reproduction photographique ou enregistrement et par l'usage de quelque moyen de stockage et de récupération des informations que ce soit, n'est permise sans autorisation écrite et préalable d'Olympus. Aucune responsabilité ne sera assumée quant à l'utilisation des informations contenues dans la documentation écrite ou du logiciel, ou pour des dommages résultant de l'utilisation des informations contenues ici. Olympus se réserve le droit de modifier les caractéristiques et le contenu de cette publication ou du logiciel sans obligation ni préavis.

#### **Pour les utilisateurs en Europe**

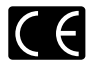

La marque "CE" indique que ce produit est conforme aux normes européennes en matière de sécurité, de santé, d'environnement et de protection du consommateur. Les appareils photo marqués "CE" sont prévus pour la vente en Europe.

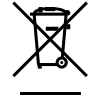

Le symbole [poubelle sur roue barrée d'une croix WEEE annexe IVI indique une collecte séparée des déchets d'équipements électriques et électroniques dans les pays de l'UE. Veuillez ne pas jeter l'équipement dans les ordures domestiques.

À utiliser pour la mise en rebut de ces types d'équipements conformément aux systèmes de traitement et de collecte disponibles dans votre pays.

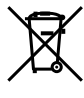

Ce symbole [Poubelle rayée conformément à la directive annexe 2006/66/EC annexe II] indique que la collecte des batteries usagées se fait séparement dans les pays EU. Veuillez ne pas jeter les batteries dans les ordures ménagères. Veuillez utiliser les systèmes de collection disponibles dans votre pays pour l'enlèvement des batteries usagées.

#### **Précaution sur l'utilisation de la batterie et du chargeur de batterie**

Il est vivement recommandé de n'utiliser que la batterie et le chargeur de batterie spécifiques, qui sont disponibles comme accessoires d'origine Olympus, avec cet appareil photo.

L'utilisation d'une batterie et /ou d'un chargeur de batterie qui ne sont pas d'origine risque de provoquer un incendie ou des blessures à cause d'un coulage de liquide, d'une surchauffe, d'une combustion ou d'un endommagement de la batterie. Olympus n'assume aucune responsabilité pour les accidents et dommages à cause de l'utilisation d'une batterie et/ou d'un chargeur de batterie autres que les accessoires d'origine Olympus.

#### **Conditions d'obtention de la garantie**

*1* Si le produit s'avère défectueux malgré une manipulation correcte (conforme aux instructions du mode d'emploi fourni) dans un délai de deux ans à partir de la date d'achat auprès d'un distributeur Olympus agréé, ce produit sera réparé ou remplacé au choix de Olympus gratuitement au sein du secteur d'activité de Olympus Imaging Europa GmbH défini sur le site Web http://www.olympus.com. Pour toute demande de réparation sous garantie, le client doit apporter le produit et la présente carte de garantie avant la fin de la période de deux ans de garantie au revendeur auquel il a acheté le produit ou à tout autre centre de service aprèsvente agréé Olympus dans le secteur d'activité de Olympus Imaging Europa GmbH défini sur le site Web http://www.olympus.com. Le client peut

retourner le produit à n'importe quel centre de service après-vente Olympus agréé pendant une période d'un an à partir de la date d'achat, en cas de réparations, conformément à la garantie internationale. Veuillez noter que de tels centres de service après-vente Olympus n'existent pas dans certains pays.

- *2* Le client est responsable des risques du transport du produit chez un distributeur Olympus ou dans un centre de service après-vente Olympus, tous les frais de transport sont à sa charge.
- *3* Pendant la période de garantie, les frais engendrés par des réparations sont à la charge du client dans les cas ci-dessous :
	- a. Tout dommage résultant d'une manipulation non conforme (contraire aux instructions du mode d'emploi).
	- b. Tout dommage résultant d'une réparation, d'une modification, d'un nettoyage, etc., non effectués par Olympus ou un centre de service après-vente Olympus.
	- c. Tout dommage causé par un transport non conforme, une chute, un choc, etc. après achat du produit.
	- Tout défaut ou dommage résultant d'un d. incendie, tremblement de terre, inondation, intempéries et autres catastrophes naturelles, pollution, alimentation électrique non conforme.
	- Tout dommage résultant d'un stockage e. non conforme ou négligent (températures excessives, humidité excessive, proximité d'insecticides tels que naphtaline ou produits chimiques nocifs, etc.) ou d'un entretien non conforme.
	- f. Tout dommage résultant de batteries usagées, etc.
	- g. Tout dommage causé par l'intrusion de sable, boue, etc. à l'intérieur de l'appareil.
	- h. Non-présentation de la présente garantie pour la réparation.
	- Modifications faites sur la présente carte de i. garantie concernant l'année, le mois et le jour de l'achat, les noms du client et du revendeur, le numéro de série, etc.
	- Non-présentation d'un justificatif d'achat j. (ticket de caisse) en même temps que la présente garantie.
- *4* Cette garantie concerne uniquement le produit lui-même. Elle ne couvre pas les autres pièces telles que sac de transport, courroie, couvercle de l'objectif, batteries, etc.
- *5* La seule obligation de Olympus dans le cadre de la présente garantie se limite à la réparation ou au remplacement du produit. Toute responsabilité pour perte ou dommage indirect ou accessoire de quelque nature que ce soit supporté par le client à cause d'un défaut du produit est exclue, notamment en cas de perte ou dommage

causé à des objectifs, films, autres matériels ou accessoires utilisés avec le produit ou de perte financière quelconque résultant d'un retard en réparation ou de la perte de données. La présente disposition ne déroge pas à la législation contraignante en vigueur.

#### **Remarques sur l'établissement de la carte de garantie**

- *1* Cette garantie ne sera valide que si la carte de garantie est dûment complétée par Olympus ou un revendeur agréé ou si d'autres documents contiennent une justification suffisante. Par conséquent, veuillez vous assurer que votre nom, le nom du revendeur, le numéro de série et la date d'achat (année, mois, jour) figurent intégralement et lisiblement sur la carte de garantie et que le contrat d'achat original ou le justificatif d'achat (indiquant le nom et l'adresse du revendeur, la date d'achat et la désignation du produit) est joint à la présente garantie. Olympus se réserve le droit de refuser une prestation de service après-vente gratuite si les informations portées sur la carte de garantie sont incomplètes ou illisibles ou si les documents mentionnés précédemment ne sont pas joints ou si les informations qu'ils contiennent sont incomplètes ou illisibles.
- *2* Cette carte de garantie ne sera pas remplacée, aussi conservez-la avec le plus grand soin.
- Veuillez vous reporter au site Web http://www. olympus.com pour connaître la liste du réseau international des centres de services autorisés Olympus.

#### **Marques déposées**

- IBM est une marque déposée de la société **•** International Business Machines Corporation.
- Microsoft et Windows sont des marques de la **•** société Microsoft Corporation.
- Macintosh est une marque de Apple Inc. **•**
- xD-Picture Card™ est une marque déposée. **•**
- microSD est une marque de commerce de SD **•** Association.
- Tous les autres noms de sociétés et appellations **•** de produits sont des marques, déposées ou non, des propriétaires respectifs.
- Les normes pour les systèmes de fichiers **•**d'appareil photo indiquées dans ce manuel sont les normes "Design Rule for Camera File System/ DCF" stipulées par l'association JEITA (Japan Electronics and Information Technology Industries Association).

## **CARACTÉRISTIQUES**

#### **Appareil photo**

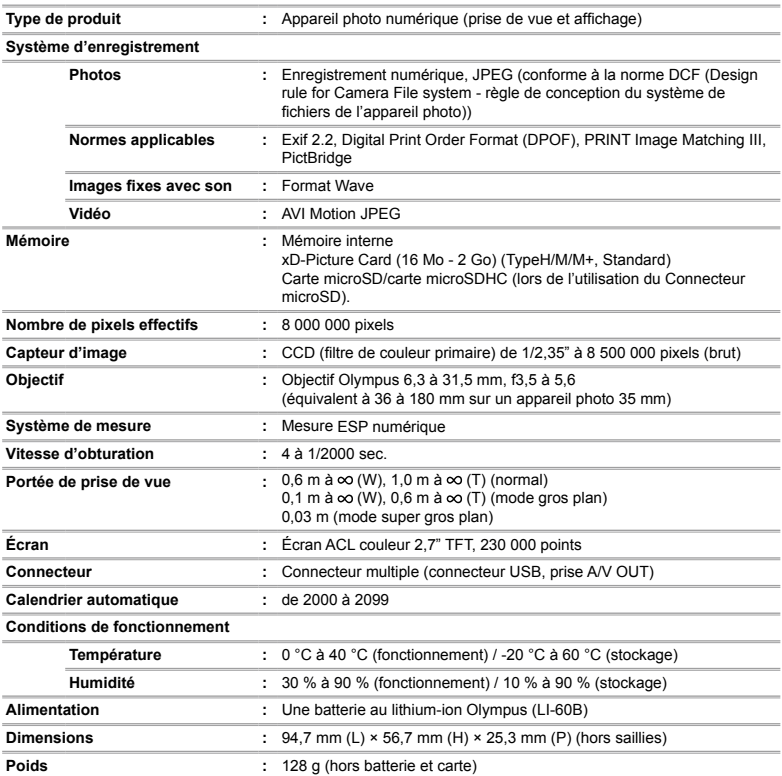

#### **Batterie au lithium-ion (LI-60B)**

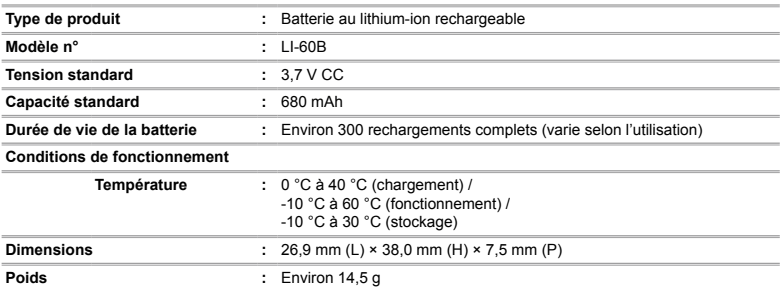

## **Chargeur de batterie (LI-60C)**

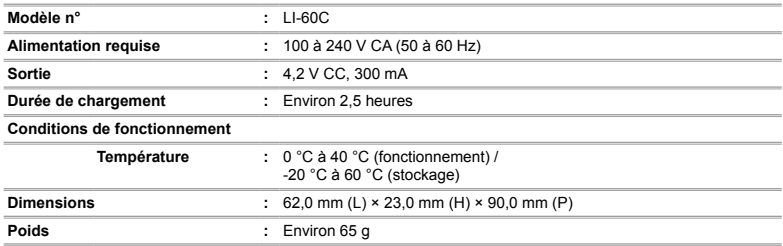

#### **Connecteur microSD**

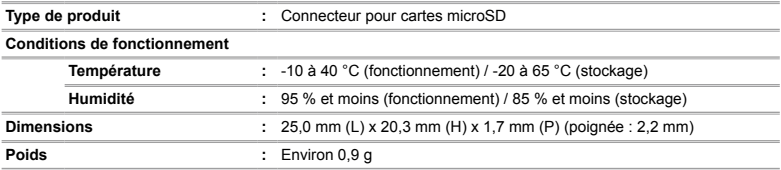

La conception et les caractéristiques peuvent être modifiées sans préavis.

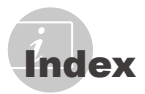

#### $\overline{A}$

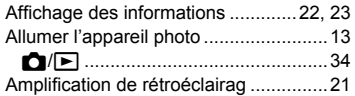

#### $\overline{B}$

the control of the control of the Batterie au lithium-ion............... [10,](#page-9-0) [11](#page-10-0), [51](#page-50-0)

## $\mathcal{L}$

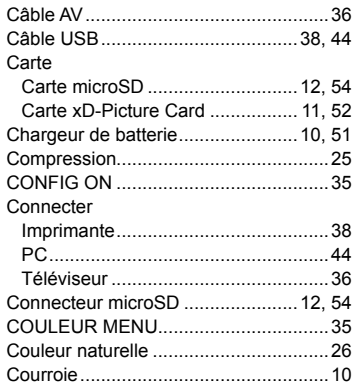

#### $\overline{\mathbf{D}}$

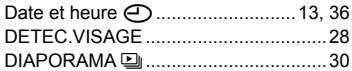

#### $E$

÷.

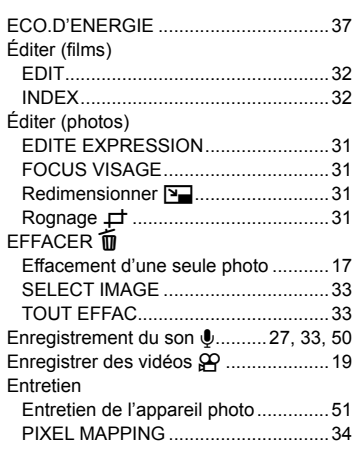

#### $-F$

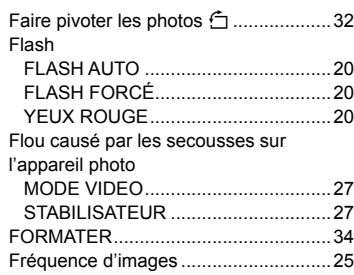

#### G

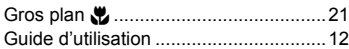

## $\overline{I}$

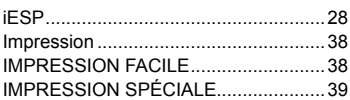

#### $\mathbf{L}$

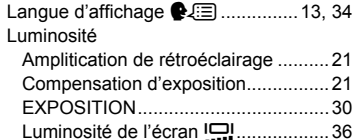

## $\blacksquare$

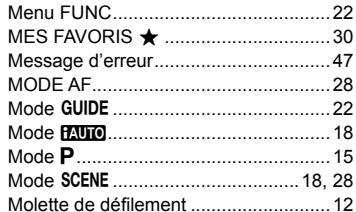

#### $\mathbf{N}$

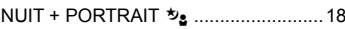

#### $\overline{\mathbf{0}}$

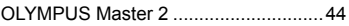

## $\overline{P}$

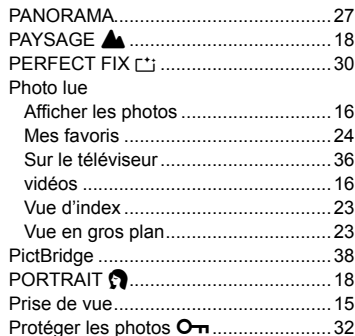

## $\overline{\mathbf{Q}}$

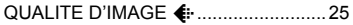

## $R$

ä,

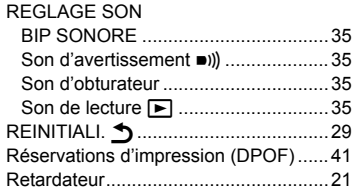

## $\mathcal{S}$

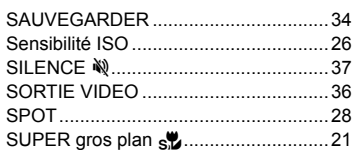

## $\mathbf{r}$

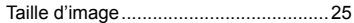

## $\boldsymbol{\omega}$

## W

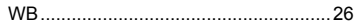

#### $\mathbf{z}$

 $\overline{\phantom{a}}$ 

i.

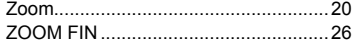

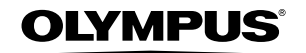

http://www.olympus.com/

#### **OLYMPUS IMAGING CORP.**

Shiniuku Monolith, 3-1 Nishi-Shiniuku 2-chome, Shiniuku-ku, Tokyo, Japon

## **OLYMPUS IMAGING AMERICA INC. -**

3500 Corporate Parkway, P.O. Box 610, Center Valley, PA 18034-0610, États-Unis Tel. 484-896-5000

#### Support technique (États-Unis)

Aide en ligne 24/24h, 7/7 jours : http://www.olympusamerica.com/support Ligne téléphonique de support : Tél. 1-888-553-4448 (appel gratuit)

Notre support technique téléphonique est ouvert de 8 à 22 heures (du lundi au vendredi) ET http://olympusamerica.com/contactus Les mises à jour du logiciel Olympus sont disponibles à l'adresse suivante : http://www.olympusamerica.com/digital

#### **OLYMPUS IMAGING EUROPA GMBH**

Wendenstrasse 14-18, 20097 Hamburg, Allemagne Locaux: Tél: +49 40-23 77 3-0 / Fax: +49 40-23 07 61 Livraisons de marchandises : Bredowstrasse 20, 22113 Hamburg, Allemagne

Adresse postale : Postfach 10 49 08, 20034 Hamburg, Allemagne

#### Support technique européen :

Visitez notre site à l'adresse http://www.olympus-europa.com

ou appelez le NUMÉRO D'APPEL GRATUIT \* : 00800 - 67 10 83 00 pour l'Autriche, la Belgique, le Danemark, la Finlande, la France, l'Allemagne, l'Italie, le Luxembourg, les Pays-Bas, la Norvège, le Portugal, l'Espagne, la Suède, la Suisse, le Rovaume-Uni

\* Notez que certains opérateurs de services de téléphonie (mobile) n'autorisent pas l'accès ou exigent un préfixe supplémentaire pour les numéros commencant par +800.

Pour tous les pays européens non mentionnés ou si vous ne pouvez pas obtenir la communication avec le numéro ci-dessus, appelez l'un des numéros suivants NUMÉROS D'APPEL PAYANTS : +49 180 5 - 67 10 83 ou +49 40 - 237 73 4899

Notre Support technique est disponible du lundi au vendredi de 9 à 18 heures (heure de Paris)